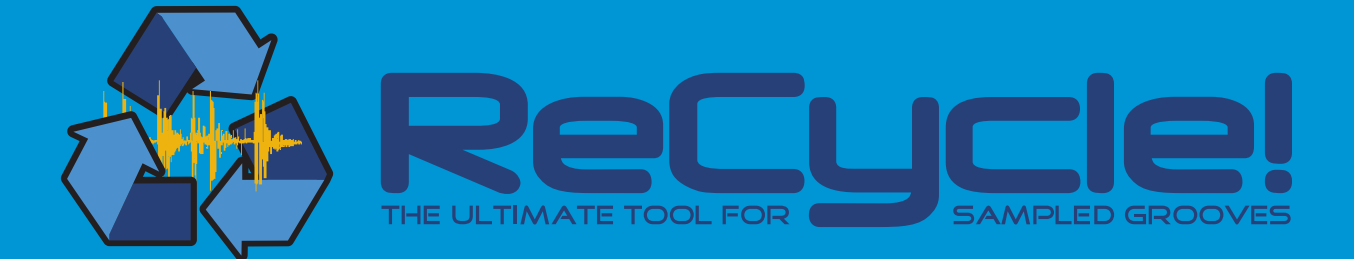

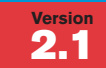

## , **Operation Manual**

Change the tempo of a groove without altering its pitch - and vice versa! → Change the feel of your grooves, or quantize them! → Create endless variations and fills out of a single loop! → Total Loop Control 

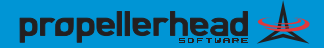

Operation Manual by Synkron: Ludvig Carlson, Anders Nordmark and Roger Wiklander.

The information in this document is subject to change without notice and does not represent a commitment on the part of Propellerhead Software AB. The software described herein is subject to a License Agreement and may not be copied to any other media expect as specifically allowed in the License Agreement. No part of this publication may be copied, reproduced or otherwise transmitted or recorded, for any purpose, without prior written permission by Propellerhead Software AB.

© 2003 Propellerhead Software and its licensors. All specifications subject to change without notice. Reason is a trademark of Propellerhead Software. All other commercial symbols are protected trademarks and trade names of their respective holders. All rights reserved.

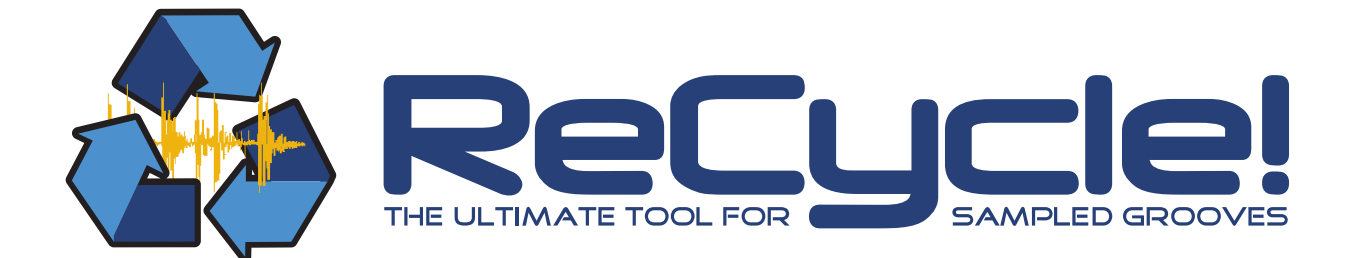

**→ Table of Contents** 

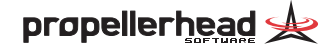

### **[5](#page-6-0) Introduction**

- [6](#page-7-0) Welcome to ReCycle 2.1!
- [6](#page-7-1) What can I do with ReCycle?
- [6](#page-7-2) Copyright Issues
- [7](#page-8-0) About This Manual

### **[9](#page-10-0) Macintosh Installation**

- Computer Requirements
- Finding your way on the ReCycle CD-ROM
- Installing the Acrobat Reader
- Installing ReCycle
- Read the Read Me file!
- Register your software!
- Launching ReCycle
- Setting up Audio
- Getting Help and Additional Info

### **Windows Installation**

- Requirements
- Setting Up The Computer
- Finding your way on the ReCycle CD-ROM
- Installing the Acrobat Reader
- Installing ReCycle
- Read the Read Me file!
- Register your software!
- Launching ReCycle
- Audio Settings
- Getting Help and Additional Info

## **Quick Tour of ReCycle**

- How ReCycle Works
- Using ReCycle Step By Step
- Exporting to File

## **Opening Audio Files**

- About Sounds and Memory
- Using Open
- Using Drag and Drop
- Launching from Files

### **The ReCycle Window**

- Window Overview
- Handling Windows
- Magnification, Song Position and Scrolling
- Waveform Display Options
- The View Menu
- The Edit Menu
- Context Menu Items

### **Playing Audio**

- Audio Quality
- Playing the entire Loop
- Auditioning Slices
- Preview mode

## **Setting Slices And Loops**

- Using Sensitivity
- Using the Mute tool
- Using the Lock Tool
- Selecting Slice Markers
- Manual Slice Handling
- How many Slices do I need?
- Left and Right Locator Setting the Loop
- Tempo, Time Signature, Bars and Beats

### **Processing Audio**

- About the Effects
- Effect Parameters
- The Process Menu
- Additional Processing Items

### **Saving and Exporting**

- Saving ReCycle Documents
- Export Options
- Exporting Files
- About Sample Cell
- About Akai S5000/6000
- About SoundFonts

### **Example Applications**

- Which Samples will work?
- The Simple Trim
- Slicing for Tempo Changes
- Slicing for Tempo Changes Exporting to Audio File
- Slicing for Editing
- Using Silence Selected
- Extracting a Groove
- Quantizing Audio
- Extracting Sounds
- Using loops with unusual length or cutting
- **Index**

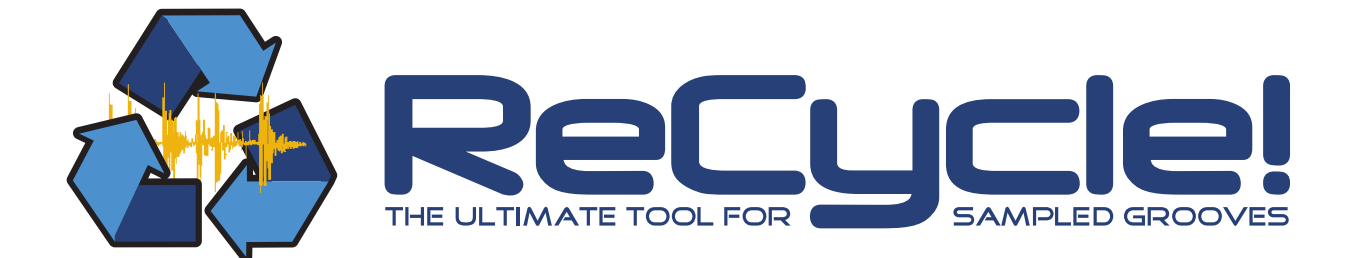

<span id="page-6-0"></span>

**→ Introduction** 

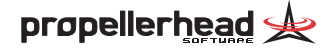

# <span id="page-7-0"></span>**Welcome to ReCycle 2.1!**

First of all we'd like to thank you for purchasing ReCycle 2.1! You are now in possession of a unique tool which will be an enormous time saver and which will add great creative possibilities to your music making.

Before ReCycle, using drum loops was very technical. Also, once you had committed yourself to a sample, you were stuck with its inherent tempo, its bass drum pattern, its snare sound etc. A bit like painting by numbers.

With ReCycle all that has changed. This program puts you – the musician – back in control, and lets you concentrate on what you do best. Which of course is creating music.

## <span id="page-7-1"></span>**What can I do with ReCycle?**

With ReCycle, you can perform a number of pretty amazing "tricks" on your drum and music loops:

- Change the tempo without affecting pitch.
- Change the pitch without affecting tempo.
- Quantize drum loops (either to straighten up the timing or to change the feel, for example by applying a "groove map").
- • Extract the timing (a groove map) from a drum loop. This can then be applied to other sequenced parts or even to other loops!
- Replace individual sounds in a drum loop.
- Edit the actual playing in the drum loop without affecting the basic feel.
- Extract sounds from loops.
- Process the loops with various effects.

# <span id="page-7-2"></span>**Copyright Issues**

The raw material with which you feed ReCycle is drum loops, grooves, breakbeats, or whatever sampled weirdness you find appropriate. Included in this package is a great selection to get started with. When you grow out of that you'll find a wealth of other sampling CDs and CD-ROMs out on the market to pick from. However, please read the following text carefully:

Every published recording carries a warning, like this:

• "All rights of the producer and owner of the recorded work are protected by law, unauthorized copying, public performance..."

The text above means it is illegal to use this recording in your own work, unless you obtain permission (see below).

**! Failing to observe a copyright warning may result in legal action taken against you. Make absolutely sure any material you use in your own recordings is cleared for use, or you may find yourself in serious legal trouble!**

Some CDs (and other media) are created specifically for sampling. Even then you must ensure the result is properly cleared for use in your own recordings. If you find a disclaimer text that goes something like the one below, beware:

• "Every effort has been made to ensure that this CD contains sounds you can safely use in your music. However, the producers of this product can not accept responsibility for any direct or consequential loss..."

In this case, please contact the producer to find out exactly what applies. Again, do not use any material from this medium without making sure it is properly cleared for use.

### **Clearing**

So, how do you go about obtaining permission to use a recording, often referred to as "clearing a sample"?

The owner of a CD is listed on the CD, in conjunction with a "P" symbol and a date. Contact the owner to obtain permission. If you can't find the owner, contact the company following the © symbol on the CD. If you can't find that either, contact the manufacturer or record label listed on the packaging. Please note that there are several types of clearance, for different types of usage. Preferably contact an attorney familiar with copyright law, for assistance.

# <span id="page-8-0"></span>**About This Manual**

## **Mac OS vs. Windows**

The documentation is both for the Mac OS and Windows versions of ReCycle 2.1. Most pictures show the Macintosh version but things are identically titled and positioned in both versions.

Sometimes, a key command is different in the two versions. This is indicated like this: Hold down [Option] (Mac) / [Alt] (Win) and...

Everything said in the manuals applies to both platforms, unless explicitly stated otherwise.

## **On-Line Help (Windows only)**

• ReCycle for Windows has on-line help with a Menu Reference, window help and help for specific dialogs from within the program.

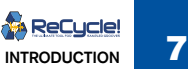

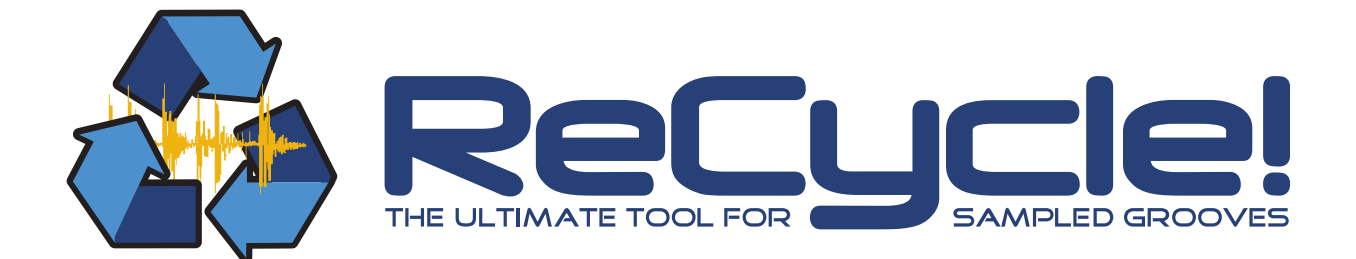

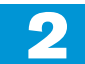

<span id="page-10-0"></span>D **Macintosh Installation** 

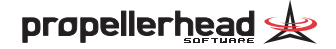

# <span id="page-11-0"></span>**Computer Requirements**

You can use ReCycle on any computer that runs Mac OS X version 10.2 or later.

## <span id="page-11-1"></span>**Finding your way on the ReCycle CD-ROM**

Once you have turned on your system, insert the ReCycle CD-ROM. At the root of the CD-ROM, you will find a file called "Read Me". Double click this to get information about what is what on the CD-ROM.

## <span id="page-11-2"></span>**Installing the Acrobat Reader**

To be able to read the online documentation, you must have the Acrobat Reader application installed. If this isn't already installed on your computer, you need to install it from the ReCycle CD-ROM:

- **1. On the ReCycle CD-ROM, open the folder "Acrobat Reader" and double click on the file "Reader Installer".**
- **2. Follow the instructions in the dialogs that appear.**
- **3. At the end of the installation you may be required to restart your computer again. Do so.**

# <span id="page-11-3"></span>**Installing ReCycle**

- **1. On the CD-ROM, double click the icon named "Install ReCycle".**
- **2. Use the options in the dialog to select a destination and follow the instructions on screen.**
- **3. Click the "Install" button.**
- **! Don't launch ReCycle yet! You need to perform some additional steps first:**

# <span id="page-11-4"></span>**Read the Read Me file!**

In the ReCycle folder that was created on your hard disk during installation you may find a Read Me file. This will contain any late-breaking updates that didn't make it into the manual. Please double click on it and read it before proceeding.

# <span id="page-11-5"></span>**Register your software!**

Registering gives you immediate access to various benefits such as free, extra sounds for ReCycle 2.1! When you first launch ReCycle 2.1 you will have the opportunity to register your software on-line.

- **! You must have a working Internet connection to be able to register on-line.**
- → If you click the Register Now button, your Internet browser will **launch and take you to the registration page on the Propellerhead web site.**

Follow the instructions on the web page.

 $\rightarrow$  If you don't want to register at this point, click the Later button. You can register at any time by selecting Product Registration from the Contact menu (Mac) or Help menu (Windows) in ReCycle 2.1 (or by going to www.propellerhead.se/register).

# <span id="page-12-0"></span>**Launching ReCycle**

- **1. Locate your ReCycle program icon (in the new "ReCycle" folder on the hard disk,** *not* **on the CD-ROM) and double click on it.**
- **2. The program prompts you to insert the ReCycle CD-ROM (if not already in the drive).**

This is only required the first time you run the program.

**3. A dialog box appears, asking you to enter your name, company and serial number. Do so, then click OK.**

Your license number can be found on the product authorization card included in the package. Again, this procedure is only required the first time you run the program.

**4. Finally, an Open dialog appears, asking you to locate an audio file for opening.**

# <span id="page-12-1"></span>**Setting up Audio**

The audio hardware is the computer equipment that converts the digital signals from ReCycle to analog audio signals (for connection to an amplifier, headphones, or similar). This equipment could be a standard stereo sound card, the built-in audio hardware on a Macintosh or some more advanced audio card with several inputs and outputs, digital connectors, etc. Regardless of which, you need to make sure the hardware and its drivers are properly installed:

#### **If you are using the built-in audio hardware of the Macintosh**

In this case you don't need to make any extra settings. Just connect the audio output to your listening equipment (speakers, mixer, headphones or similar) and make sure your Mac plays audio properly.

#### **If you are using other audio hardware**

You may want to use other audio hardware with ReCycle. For this to be possible, the audio hardware must be compatible with Mac OS X, that is, there must be a Mac OS X driver available for the card.

- **5. Install the audio hardware and its drivers as described in its documentation.**
- **6. Connect the stereo outputs of your audio hardware to your listening equipment (speakers, mixer, headphones or similar).**
- **7. If possible, test that audio plays back OK with the audio hardware.** With some audio hardware, a test application is supplied for this purpose.

## **Audio Card Driver**

After launching ReCycle, you should open the Preferences dialog (Audio page) on the ReCyclet menu and check the Audio Card Driver settings at the top. If you click the pop-up, all available drivers installed are shown. The Built-in audio controller is always available as the default output.

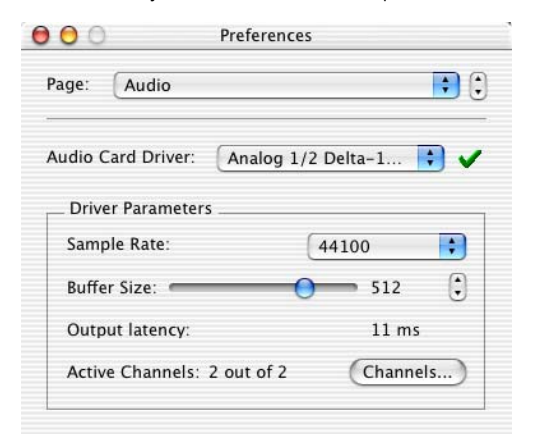

If you have an audio card with multiple outputs, you can select **which output pair you wish ReCycle to use by clicking the "Channels..." button.**

#### **Built-in audio or dedicated driver?**

ReCycle can either use the built-in audio controller or a dedicated driver to play audio. Basically, the following simple rule can be used as a guide:

 $\rightarrow$  If you have a sound card with a dedicated CoreAudio driver, you **should select this. Otherwise, use the built-in audio controller.**

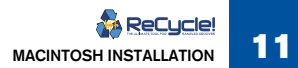

## <span id="page-13-0"></span>**Getting Help and Additional Info**

If you pull down the Contacts menu in ReCycle, you will find some menu items that allow you to contact the manufacturers and get support:

#### 52 Contacts Window

### Go to the Propellerhead Homepage

Download<sup>5</sup>Drum Loops

ReCycle! Tech Info and Support

Order ReCvcle! Now

Register ReCycle! Now

**! For these items to be useful, you need to have a working Internet connection and an Internet browser installed on your computer.**

#### $\rightarrow$  Go to the Propellerhead Homepage

This menu item brings you to the homepage of Propellerhead Software, where you will find information about possible new ReCycle versions, etc.

#### **→ Download Drum Loops**

This menu item brings you directly to the Drum Loop page on the Propellerhead web site. Here you can download various drum loops for free.

#### **→ ReCycle Tech Info and Support**

This menu item brings you directly to the ReCycle Support pages on the Propellerhead web site. Use this option if you are having trouble with ReCycle and need help!

#### **→ Order ReCycle Now**

This takes you to the "Prop Shop" where you can place orders for all cool Propellerhead products.

#### **→ Register ReCycle Now**

This is where you register your copy of ReCycle. Registering means that you get access to product updates (when available), tech support and more.

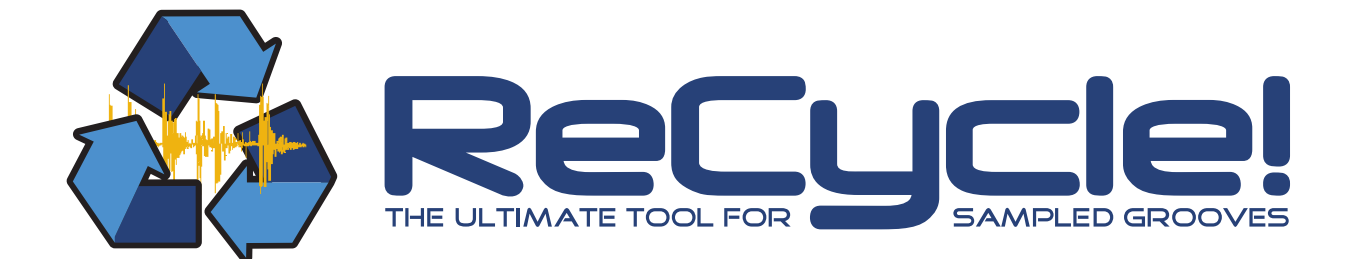

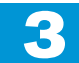

<span id="page-14-0"></span>D **Windows Installation** 

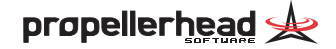

# <span id="page-15-0"></span>**Requirements**

You can use ReCycle on any PC running Windows XP or Windows 2000. You also need a Windows compatible, 16-bit audio card.

# <span id="page-15-1"></span>**Setting Up The Computer**

Before proceeding, your computer should be set up and you should be reasonably familiar with its operation. You should also have the audio card installed and working properly.

- $\rightarrow$  To check whether your audio card works properly, try playing back **audio with the Media Player application (included with Windows).**
- **! The quality of the sound during direct playback from ReCycle depends fully on the audio card. If you have a not-so-good audio card, this may mean that the sound quality during direct playback from the computer isn't immaculate. However, this does not reflect the final audio in exported or saved files, since these always maintain highest possible quality.**

## <span id="page-15-2"></span>**Finding your way on the ReCycle CD-ROM**

Once you have turned on your system, insert the ReCycle CD-ROM and open it. At the root of the CD-ROM, you will find a file called "Read Me". Double click this to get information about what is what on the CD-ROM.

## <span id="page-15-3"></span>**Installing the Acrobat Reader**

To be able to read the online documentation, you must have the Acrobat Reader application installed. If this isn't already installed on your computer, you need to install it from the ReCycle CD-ROM:

- **1. Insert the ReCycle CD-ROM.**
- **2. On the CD-ROM, open the folder "Acrobat Reader" and double click on the application file to install.**
- **3. Follow the instructions in the dialogs that appear.**

# <span id="page-16-0"></span>**Installing ReCycle**

- **1. On the CD-ROM, double click the icon named "Install ReCycle".**
- **2. Follow the instructions in the dialog boxes that appear.** You will have the option to launch ReCycle directly when exiting the installer.
- **! Don't launch ReCycle yet! You need to perform some additional steps first:**

# <span id="page-16-1"></span>**Read the Read Me file!**

In the ReCycle folder that was created on your hard disk during installation, you may find a Read Me file. This will contain any late-breaking updates that didn't make it into the manual. Please double click on it and read it before proceeding.

# <span id="page-16-2"></span>**Register your software!**

Please fill out and send in the registration card that comes in this package. Doing so will make sure you are entitled to technical support and kept aware of updates and other news regarding ReCycle.

# <span id="page-16-3"></span>**Launching ReCycle**

- **1. Locate the ReCycle entry on the Start menu and select it.**
- **2. The program prompts you to insert the ReCycle CD-ROM (if not already in the drive).**

This is only required the first time you run the program.

**3. A dialog box appears, asking you to enter your name, company and serial number. Do so, and click OK.**

The serial number is printed on the Registration Card which is included in the ReCycle package. Again, this procedure is only required the first time you run the program.

**4. Finally, an Open dialog appears, asking you to locate an audio file for opening.**

This is the same dialog that appears when you select "Open" in the program (see [page 26\)](#page-27-2).

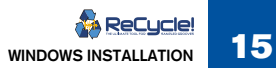

# <span id="page-17-0"></span>**Audio Settings**

After launching ReCycle, you should open the Preferences dialog (Audio Page) on the Edit menu and check the Audio Card Driver settings.

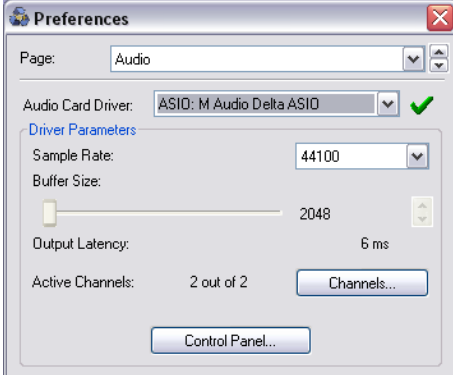

The Audio Preferences with an ASIO driver selected.

## **Selecting an Audio Card Driver**

The first thing to do is to select a driver for your audio card. All available drivers are listed on the Audio Card Driver pop-up menu. Select after the criteria listed below:

**→** If you are using audio hardware for which there is a specific ASIO **driver, you should select this.**

With an ASIO driver written specifically for the audio hardware, ReCycle can communicate more or less directly with the audio hardware.

If you select an ASIO driver, some additional items will be available in the Audio Preferences:

 $\rightarrow$  If the card and its driver supports it, the "Clock Source" pop-up al**lows you to set an external source to which the audio playback can synchronize its sample rate.**

Please refer to the documentation that came with your card for details.

 $\rightarrow$  The ASIO Control Panel may contain settings specific to your audio **card.**

Please refer to the documentation that came with your card for details.

 $→$  **If you have an audio card with multiple outputs, you can select which output pair you wish ReCycle to use by clicking the "Channels..." button.**

This item will not be selectable if you use a card with only a regular stereo output.

 $\rightarrow$  **If there is no specific ASIO driver, you should select the Direct Sound driver for the audio hardware.**

This makes ReCycle communicate with the hardware via Direct Sound (a part of the Microsoft DirectX package). For this to be possible, you need to have DirectX installed on your computer, and there must be a Direct Sound driver for the audio hardware. The Audio Preferences dialog changes appearance if a Direct Sound (or MME) driver is selected.

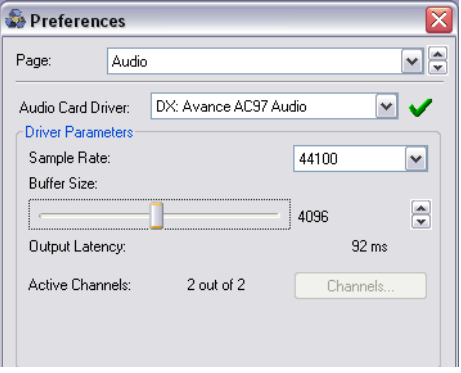

The Direct Sound driver for a soundcard selected.

**→** If the audio hardware doesn't support Direct Sound (i.e. there is no **Direct Sound driver for the audio hardware), select the MME driver for the audio hardware.**

This makes use of Windows Multimedia Extensions, the part of Windows that handles audio, MIDI, etc. Using MME may result in a noticeable *latency,*  causing the audio playback to be slightly delayed. In the case of ReCycle, you would notice this in that playback started slightly after you clicked the Play button, for example.

Regardless of which type of audio hardware or drivers you are using, you should follow these basic steps:

- **1. Make sure you have the latest drivers for the audio hardware!**  Please check the manufacturer's website for the latest versions.
- **2. Install the audio hardware and its drivers as described in its documentation.**
- **3. Connect the stereo outputs of your audio hardware to your listening equipment (speakers, mixer, headphones or similar).**
- **4. If possible, test that audio plays back properly with the audio hardware.**

In the case of audio hardware with ASIO drivers, you will need some test application for this (often included with the audio hardware). If you are using DirectX or MME drivers, you can use Windows' Media Player application for this.

## **Setting the Audio Card Buffer**

#### **ASIO**

If an ASIO driver is selected, the "Buffer Size" slider in the Preferences dialog will be graved out.

<sup>D</sup> **If you are using an ASIO driver specifically written for the audio hardware, you can in some cases make settings for the hardware by clicking the Control Panel button.**

This opens the hardware's ASIO Device Control Panel, which may or may not contain parameters for adjusting the number and/or size of the audio buffers - the fewer and smaller the audio buffers, the lower the latency. Please consult the documentation of your audio hardware and its ASIO drivers for details!

#### **DX/MME**

For DirectX or MME drivers, it is important that you trim the buffer setting properly. The buffer setting is a balance between fast response to playback commands on one hand and "safe" audio playback on the other.

- **1. Select "Open" from the File menu.**
- **2. In the dialog that appears, navigate to the ReCycle program folder.** Make sure the "All Files" option is selected on the "Files of type" pop-up menu.
- **3. Open the file "Drum Tools Demo.aif".**
- **4. Activate Playback by clicking the Play button.**
- **5. Open the Preferences dialog from the Edit menu and select the Audio page.**

**6. In the Audio Preferences dialog, locate the Buffer Size slider and drag it all the way to the right.**

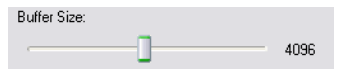

The Buffer Size slider.

- **7. Now drag the Buffer Size slider to the left, a bit at a time. Try positions further and further to the left, until the sound starts "breaking up".**
- **8. Drag the slider a little bit to the right, so that the sound is OK again.**
- **9. Close the dialog.**

You are now finished with your audio settings for ReCycle. The settings you just made are stored automatically.

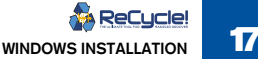

# <span id="page-19-0"></span>**Getting Help and Additional Info**

If you pull down the Help menu in ReCycle, you will find menu items for getting help, support and information:

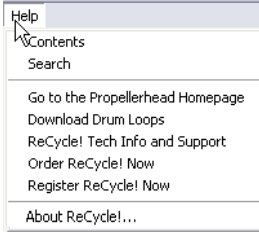

## **Help Contents**

**→** If you select "Contents" the Help Contents appears. The on-line **help contains descriptions of all menu items, allowing you to quickly find the desired item.**

You can also perform a keyword search.

- **→** You can also get help by clicking the Help button or [F1] in ReCycle **dialogs to get specific information about each dialog.**
- **→** Pressing [F1] (with no dialog open) will launch help for the main **ReCycle Window where you can click on the item or section you want to know more about.**

### **Contacts**

The next items on the Help menu allow you to contact Propellerhead Software for support and more info.

**! For these items to be useful, you need to have a valid Internet connection and an Internet browser installed on your computer.**

#### $\rightarrow$  Go to the Propellerhead Homepage...

This menu item brings you to the homepage of Propellerhead Software, where you will find information about possible new ReCycle versions, etc.

#### **→ Download Drum Loops...**

This menu item brings you directly to the Drum Loop page on the Propellerhead web site. Here you can download various drum loops for free.

#### **→ ReCycle Tech Info and Support...**

This menu item brings you directly to the ReCycle Support pages on the Propellerhead web site. Use this option if you are having trouble with ReCycle and need help!

#### **→ Order ReCycle Now**

This takes you to the "Prop Shop" where you can place orders for all cool Propellerhead products.

#### **→ Register ReCycle Now**

This is where you register your copy of ReCycle. Registering means that you get access to product updates (when available), tech support and more.

### **About ReCycle**

Selecting this item brings up a dialog listing the fine people involved in creating this program.

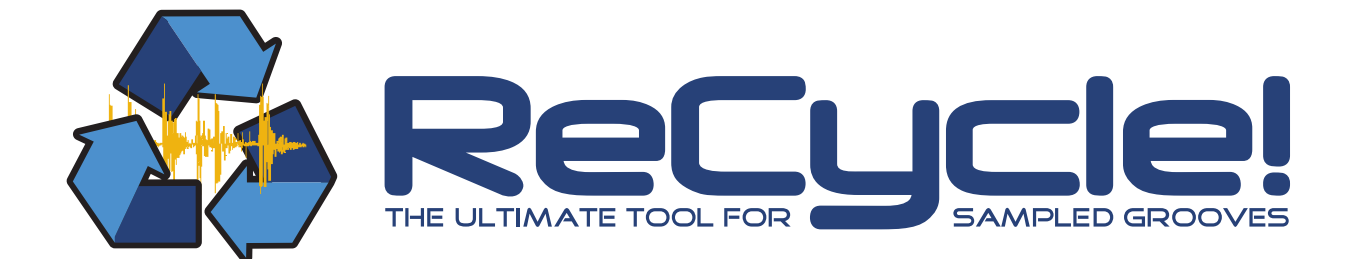

<span id="page-20-0"></span>D **Quick Tour of ReCycle** 

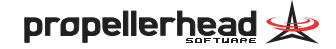

# <span id="page-21-0"></span>**How ReCycle Works**

There are many things you can do with ReCycle. But the most common application is to slice a loop for tempo changes or editing. These are the basic steps (details follow later in this chapter):

- **1. Use the Open dialog to locate and open the loop audio file.** The program now analyses the loop and detects the individual "hits" or "sounds" in it. It then displays the loop in the waveform display.
- **2. The second step is to work with the Sensitivity slider and the tools to set up a number of** *slices***.**

Each slice represents an individual sound in the loop. Slices are displayed as vertical lines across the waveform.

- **3. The slices are now used for setting up loop points using the left and right locators. Play back the audio to check that the loop is correct.** The loop settings are used by ReCycle to calculate the tempo of the sampled loop, among other things.
- **4. Once you have set the loop points, you can enter the length of the loop in Bars/Beats, and change the Time Signature if required.**  Finish by pressing [Return], and the original tempo will be calculated and displayed on the toolbar according to the settings made.
- **5. Now you can enter Preview mode, and change the tempo and pitch independently, add processing and much more.**

Everything you do in Preview mode will be present in the resulting REX2 file - what you hear is what you get.

Once you have tweaked the loop to your liking in Preview mode it's time to put the loop to use.

#### **Using the Loop in another Program**

#### **1. Save the Loop.**

This operation produces a REX2 file, the native file format used by ReCycle. REX2 files contains both the audio data of the loop, the slice information and the original (calculated) tempo.

**2. Launch the program (Reason for example), and import the REX2 file onto an Audio Track.**

The slices will now appear in their correct order and positions, and you will be able to change tempo and manipulate the slices.

On the following pages you will find a quick tutorial. After this are handling instructions for all different aspects of the program. In the chapter "Example Applications" you will find more practical examples of what you can do with ReCycle.

### **About ReCycle and Reason**

Reason, another program by Propellerhead Software, features a dedicated Re-Cycle file player (Dr. REX). In addition to playing back ReCycle files, Dr. REX allows you to further process files with various synth parameters, to change the pitch of individual slices and much more. The Reason sequencer also has a separate REX editor for editing slices.

**! The handling of REX2 files in the included program Reason Adapted for ReCycle is described in the ReCycle + Reason Quick Start Guide.**

## <span id="page-22-0"></span>**Using ReCycle - Step By Step**

The text below assumes that you have installed ReCycle and a REX2 compatible sequencer program such as Reason or Cubase. If not, please see the Installation chapter for more information.

#### **1. Launch ReCycle.**

The Open dialog appears.

**2. Locate the file called "Drum Tools Demo.aif" in your ReCycle folder.**

#### **3. Select the file and click Open.**

You will be asked whether you want the Left Locator to be moved to the first Slice point (see [page 28](#page-29-2) for more info). Click Yes. Next a window appears stating that you cannot hear the effects yet. Again click Yes.

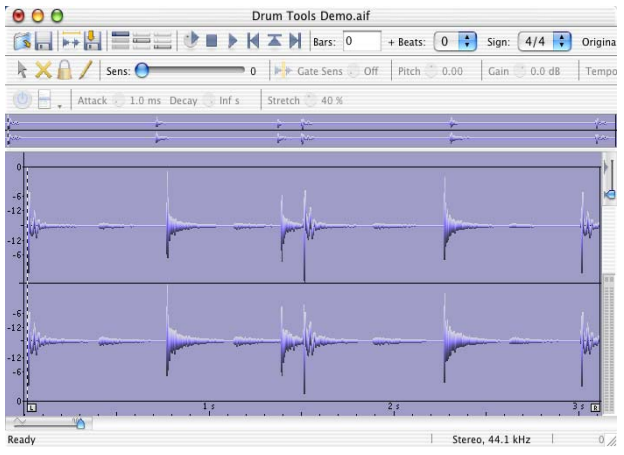

The Drum Tools Demo loop.

#### **4. In the window, click the Play button.**

You should now hear the entire loop, from start to end, repeating until you click the Stop button. As you can hear, the Drum Tools Demo loop has "double" downbeats, it starts on a downbeat, and ends on a downbeat, which means that two downbeats are played in succession when the file is looped. We shall fix this shortly - but for now let's proceed.

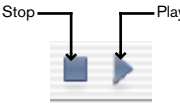

#### **5. Drag the Sensitivity slider to the right, until its value is between 70 and 80 and a number of lines appear.**

We call those lines and their triangle symbols "slices" since they indicate that the sound has now been cut up into slices.

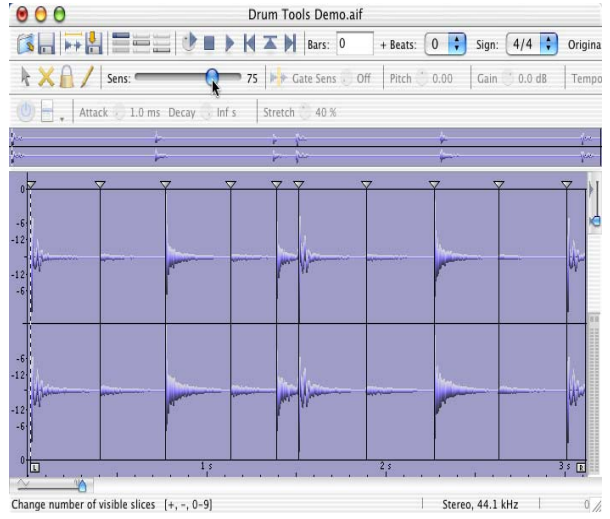

The Sensitivity Slider and some slices.

#### **6. Position the mouse pointer over the "L" handle (the Left Locator) and drag it to the left a bit and release it.**

As you will see, it winds up exactly on one of the slices, and on the next lap, playback starts from this point.

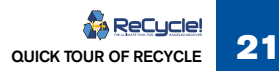

**7. Drag the Left and Right Locators until the loop is exactly 1 bar long.** The left locator should be positioned at the start of the loop, on the first slice marker, and the right locator should positioned on the last slice marker. This last slice contains the "extra" downbeat (see step 4), but as the Right Locator position governs when the loop should jump back to the Left Locator, this second downbeat won't be played, and the loop will now be exactly 1 bar.

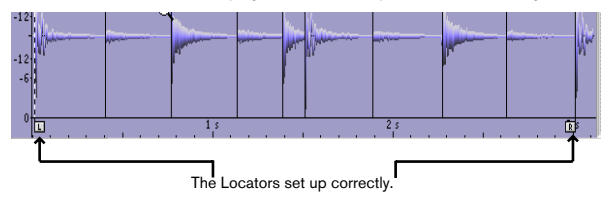

**8. With playback turned off, move the pointer over the waveform view.** The pointer changes to a speaker symbol.

**9. Click with the Speaker pointer on the slices in the waveform view.** You will hear each individual sound in the loop. The slice you clicked last is indicated by a dotted vertical line to the left - this slice is called the Current Slice. You can also drag the pointer over the slices with the mouse button pressed to audition the sounds in the loop.

#### **10. Click in the "Bars" field, type "1", and hit [Return].**

The calculated tempo is now shown as the "Orig. Tempo" on the Toolbar.

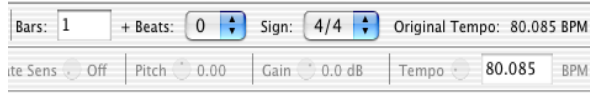

The Bars/Beats settings, the (calculated) Original Tempo and the Preview Tempo field.

#### **11. Click on the Preview Toggle button.**

Preview mode is now activated.

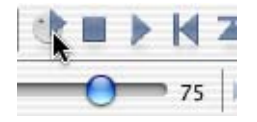

Now you can make various settings to the loop, and hear the results in real-time. Preview mode lets you hear exactly how the loop will sound after being saved as a file:

**→** By adjusting the Preview Tempo knob or typing in a new tempo di**rectly in the Preview Tempo field, you can change the tempo of the loop.**

If you intend to play back the loop as a REX2 file in a sequencer, the loop will follow the tempo setting of the sequencer, regardless of this setting!

- <sup>D</sup> **By adjusting the Pitch knob you can change the pitch of the loop.**
- **→** There is a Gate function which can be used to remove all sound in a **loop that falls below a set threshold.**  This is described on [page 56](#page-57-1).
- **→** In addition there are three effect processors: Envelope, EQ and **Transient Shaper, that allow you to further tweak the sound of the loop before exporting/saving it as a file.**

The processors are described in the chapter "Processing Audio".

So, now we have everything we need, a perfect loop, a tempo, possibly some audio processing parameters, and a good set of slices. You could at this point simply save the sliced-up loop as a REX2 file and import this file into a compatible program.

✪ **There is an additional ReCycle tutorial in the ReCycle + Reason Quick Start Guide. This is based on a different audio file and provides some extra tips on how to correctly slice up a file.**

# <span id="page-24-0"></span>**Exporting to File**

Besides creating REX2 files for use in audio sequencers, ReCycle can be used to simply change the inherent properties of a file, like the tempo and/or the pitch for example. You can then export the loop (as one sample - not as separate slices) and use it in any audio application or software sampler.

A typical example would be a situation where you have found a perfect loop you wish to use in a song you have recorded. The problem is that the tempo of the loop is wrong, and you don't wish to change the tempo of the song to accommodate the loop, Let's further assume that the song has been recorded using a hard disk recording system that cannot import REX2 files, and you don't have a sampler.

The simple answer is if the loop you want to use can be opened in ReCycle, you don't have a problem! Proceed as follows:

- **1. Open the file in ReCycle and use the normal techniques to add an appropriate amount of slices, set the number of Bars and Beats etc. (to calculate the original tempo) and then enter Preview mode.** Note that even though you will export the file as one sample, you still have to slice the file!
- **2. In Preview mode, simply type in the Preview Tempo to match the song tempo, and/or change the pitch to fit the song.** Naturally, you can also add equalization, or any of the other Effects or processing functions if you like.
- **3. Activate "Export as One Sample" on the Process menu.**
- **4. Use the Export File dialog (see [page 59](#page-60-1)) to save the file in it's original format.**

The resultant file will now match the songs tempo and/or pitch perfectly!

Congratulations! You just tried out some of the basic capabilities of your new program! Of course, there's a lot more to learn and discover. Please proceed to the following chapters to find out about all the capabilities of this amazing program!

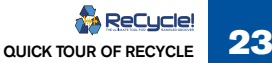

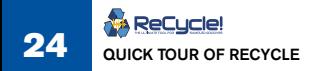

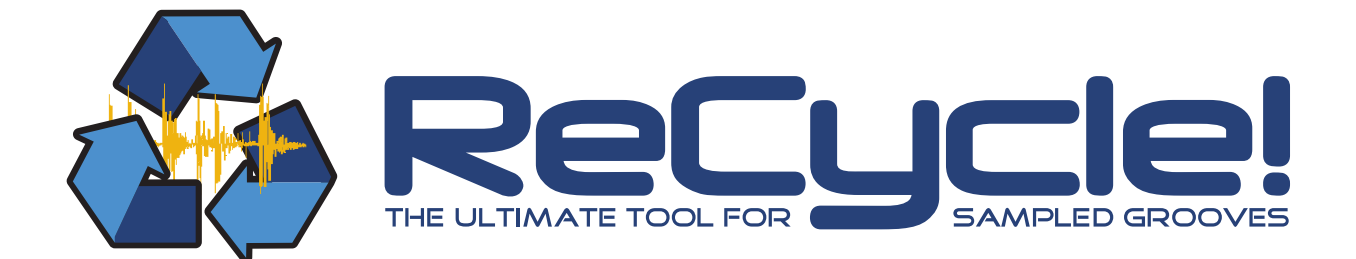

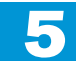

<span id="page-26-0"></span>Depends on the control of the control of the control of the control of the control of the control of the control of the control of the control of the control of the control of the control of the control of the control

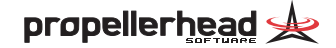

## <span id="page-27-0"></span>**About Sounds and Memory**

Whenever ReCycle displays audio in a window, it has to load it into the computer's RAM memory.

How much audio you can load into the program at one time depends on how much memory you have in your computer (total) and how much of it that other programs are currently using. If the program tells you there is not enough memory for a certain operation, or if you can't open an audio file (in any of the supported formats), the first thing to try is to quit other programs.

You can open files (mono *or* stereo) that are up to five minutes in length. To open a five minute stereo file ReCycle has to have access to 52 MByte of RAM.

#### **About REX2 Files**

REX2 is the native file format of ReCycle. Saving a file in this format will significantly reduce the size of the file. This is achieved by applying a compression algorithm to the file when saved. The compression is "non-lossy" meaning that it does not compromise the audio quality in any way. How much the file will be compressed compared to the original size depends on the complexity of the audio and other factors. When you open a REX2 file, the file information in the Open dialog will tell you how much the size has been reduced, expressed as a ratio (see [page 27\)](#page-28-0).

# <span id="page-27-2"></span><span id="page-27-1"></span>**Using Open**

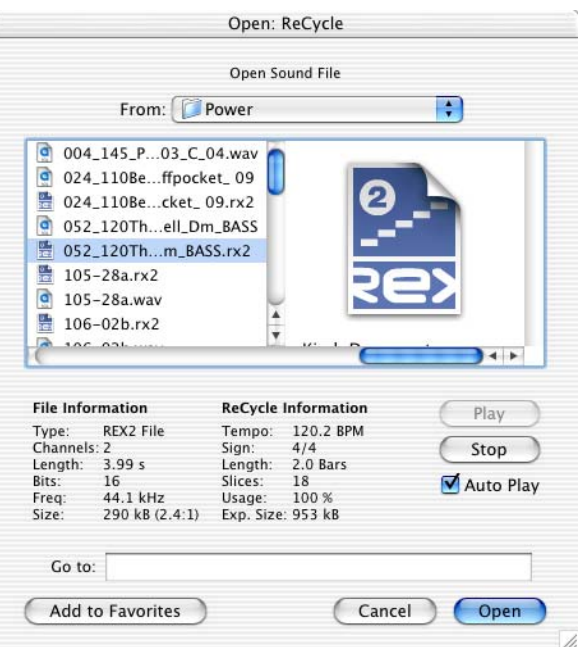

The Open dialog.

The Open item on the File menu is used to load audio files from the hard disk. The dialog box is a standard file dialog with some additions.

## <span id="page-28-0"></span>**File Information**

When you select a file in the list, information about file type, length, etc. is shown in the lower part of the Open dialog.

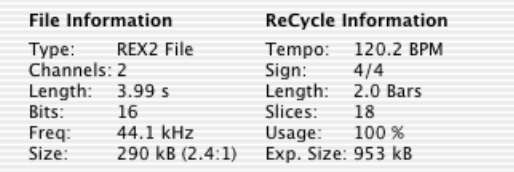

The File information.

For all recognized audio file formats, the following information is displayed:

- •File Type (see "File Formats" next page).
- •Number of channels.
- •File Length.
- •Bit depth.
- •Sample Frequency.
- • File Size, in Bytes (For REX2 files the data compression ratio is displayed in parentheses. In the picture above, 2.4:1 means that the file was 2.4 times larger before it was compressed).

If the file is a ReCycle file, the following additional information is displayed:

- •Tempo.
- •Time signature.
- •Length in bars and beats.
- • Usage, which tells you the size of the loop (i.e the audio between the locators) in relation to the total file size in percent.
- •The number of slices in the file (only available if a REX2 file is selected).
- • Export Size tells you the size of the file if exported (only available if a REX2 file is selected).

#### **Play and Stop buttons**

When you click the Play button, the selected file will be played back looped until you press Stop.

### **Auto Play**

If this option is on (ticked), playback will start automatically as soon as a new file is selected from the dialog. If a new file is selected during playback, the previous selection will stop and playback of the new selection will start directly.

You will not be able to play a file under the following conditions:

- •If the file is in a format ReCycle doesn't support.
- If there isn't enough memory (RAM) left to load the sample.
- • If the sample is longer than 30 seconds, the Auto Play function will not work - you can, however, audition it using Play.

#### **File Type Selector (Windows only)**

- ◆ When the last item on this menu is selected, the file list will show **all files in the directory that are in any of the formats that ReCycle supports.**
- $\rightarrow$  When any of the other alternatives are selected, the files list only **shows files in that format.**

#### **About The Different File Formats**

ReCycle can load mono or stereo files that meet the following criteria:

- •The bit depth can be 8, 16 or 24 bits.
- •Sample rates between 11.025 kHz to 1.0 MHz are supported.
- • The file is not longer than 5 minutes (regardless of sample rate and mono/ stereo status).

The table below shows the supported file formats.

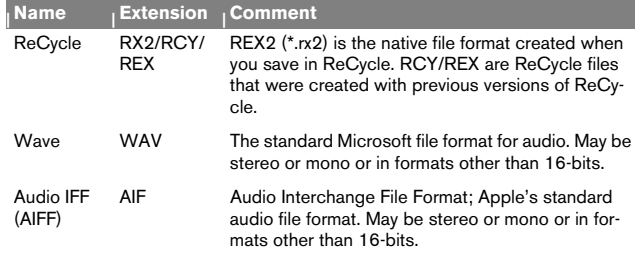

In addition, the Macintosh version of ReCycle supports the following format:

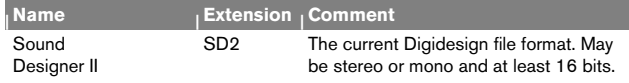

#### **About Split Stereo Files**

ReCycle can load Split stereo files (commonly used in Logic and Pro Tools). Split stereo files have the extension "L" or "R". If you load a file with one of these extensions, ReCycle will automatically scan for an opposite match and load this at the same time. For the match to work, the split files have to have the same name (apart from the extension), size, bit rate and be located in the same folder.

# <span id="page-29-0"></span>**Using Drag and Drop**

ReCycle supports standard Drag and Drop. Proceed as follows:

- **1. In the Finder/Explorer, locate an audio file in one of the supported file formats.**
- **2. Drag this file and drop it on the ReCycle icon.**

If the program is already running, the file appears in a new window. If it isn't, ReCycle launches and the file opens.

## <span id="page-29-1"></span>**Launching from Files**

- $\rightarrow$  **Any files created by ReCycle will open in ReCycle if you double click on them.**
- **→** In addition, (Windows only) you can open "WAV" or "AIF" files in **ReCycle by right-clicking on them in the Explorer, and selecting "Edit with ReCycle" from the pop-up menu that appears.**

If you chose to associate "WAV" or "AIF" file formats with ReCycle during the installation, you can open these files in ReCycle by double clicking, just as with ReCycle files.

#### <span id="page-29-2"></span>**If the "Do you want to move the left locator..." dialog appears**

If you Open or Receive a sample, and there is no loop setting, or the loop start is just at the beginning of the sample, a dialog appears suggesting you should let the program move the Left Locator to the first slice point. This is to avoid very short slices at the beginning of the sample. We recommend that you click "Yes" unless you have good reason.

 $\rightarrow$  If you want this to be done automatically, open the Preferences -**General dialog on the Edit menu and activate the option "Always Move Left Locator to First Slice Point".**

When this is activated, ReCycle will automatically place the Left Locator on the first slice point when you Open or Receive a sample, without asking.

See [page 49](#page-50-2) for more information on setting Locators.

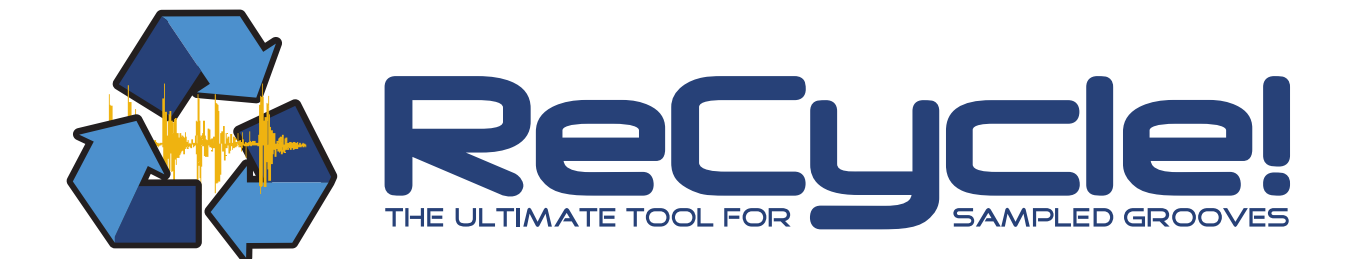

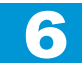

<span id="page-30-0"></span>D **The ReCycle Window** 

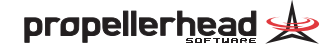

# <span id="page-31-0"></span>**Window Overview**

## **Tool Bar**

The left half of the Toolbar contains the following items:

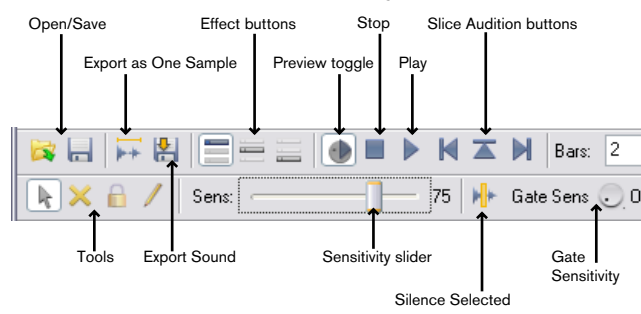

The right half of the Toolbar contains the following items:

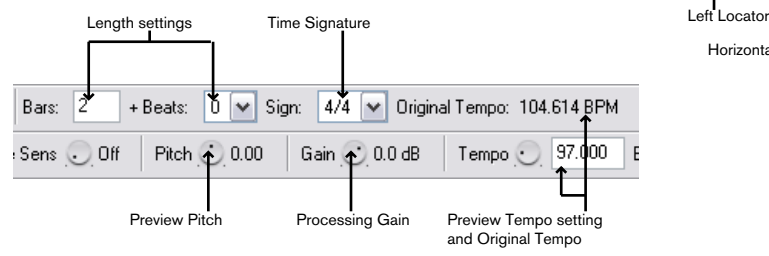

## **Waveform Display**

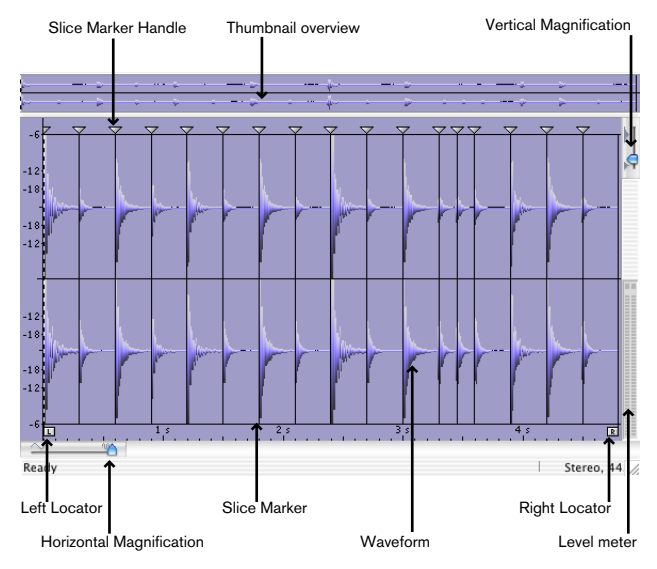

## **Status Bar**

The Status Bar is located at the bottom of the ReCycle window.

The leftmost area of the Status Bar displays the following:

 $\rightarrow$  If you point anywhere on the Toolbar, this area will display "ex**tended" tooltips and, if applicable, keyboard shortcuts in parentheses for any Toolbar item you point to.** 

This area says "Ready" if you are not pointing at any item.

## Change number of visible slices  $[+, 0.9]$

Left corner of the Status Bar (while pointing at the Sensitivity Slider).

 $\rightarrow$  Pointing in the waveform display will show the position (in seconds **or samples depending on the Preferences setting).** 

In addition, the Status Bar always displays the following properties regarding the currently selected file in the right half of the Status Bar:

- •Stereo/Mono status of the file.
- •The sample rate at which the file was recorded.
- •The number of slices between the locators.
- •The length of the file in seconds.
- •The size of the exported data in bytes.

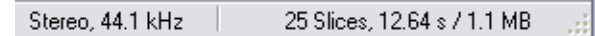

Right corner of the Status Bar.

### **Window Title**

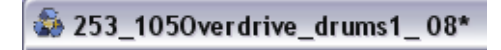

The window title displays two things:

- •The name of the file.
- An asterisk that indicates if the file hasn't been saved yet.

## **Toolbox**

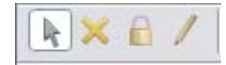

The Toolbox is located in the upper left corner of the toolbar. You select a tool from the Toolbox by clicking on its icon. Below follows a brief description of what the tools do. Detailed applications follow later in this chapter and in the following chapters.

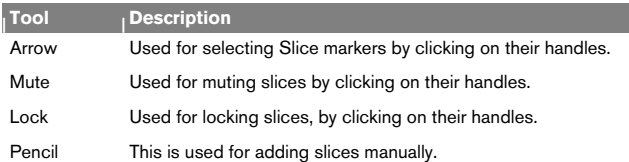

### **Level Meter**

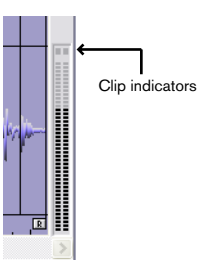

The level meter indicates the output level of the selected file during playback. Two meter bars are shown for stereo files and one bar for mono files.

You should check that levels never cause the Clip indicator(s) at the top of the meter to light up.

- • If Preview mode is selected, the meters indicate the level, post any applied effects.
- •You can boost or cut the level with the "Gain" parameter in Preview mode.

In case of boosting the output level, watch the meter (and listen) carefully to avoid clipping.

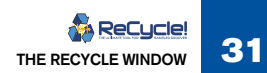

# <span id="page-33-0"></span>**Handling Windows**

You can open as many loops as RAM permits, and they will each appear in a window.

- For more information about window handling, see the documentation that came with your computer.
- ReCycle's Windows menu contains a list of the currently open windows. Selecting one makes it active.
- •The Close item on the File menu closes the active window.

# <span id="page-33-1"></span>**Magnification, Song Position and Scrolling**

## **The Horizontal Magnification Indicator**

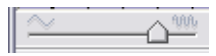

If you click or drag in the horizontal magnification indicator, the amount of horizontal zoom changes. Furthermore, the indicator will always show the current magnification.

## **The Vertical Magnification Indicator**

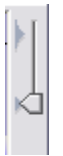

If you click or drag in the vertical magnification indicator, the amount of vertical zoom changes. The vertical scale is displayed in decibel, and the zoom factor changes in steps of 6 dB. Minimum zoom will show 0 dB as the top and bottom waveform amplitude boundaries in the window, the next factor will show -6, and so on.

## **Using The Magnifying Glass**

### **Zooming in**

- **1. Hold down [Command] (Mac OS) / [Ctrl] (Windows).**
- **2. Move the mouse over the waveform area.** The pointer turns into a magnifying glass.
- **→ Click once in the waveform.** The view is zoomed in one step. The position you clicked at will be centred in the window.

### **Zooming out**

<sup>D</sup> **Zooming out is done the same way as zooming in, except you also hold down the [Option] (Mac OS) / [Alt] (Windows) key.**

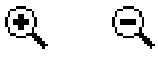

The Zoom in and zoom out tools.

### **Using a Zoom rectangle**

To select a certain area to zoom in on, proceed as follows:

- **1. Hold down [Command] (Mac OS) / [Ctrl] (Windows) and press and hold the mouse button in the waveform display.**
- **2. Drag to make up a selection rectangle.**
	- The area inside the rectangle becomes dark.

#### **3. Release the mouse button.**

The selected area will now fill the entire window.

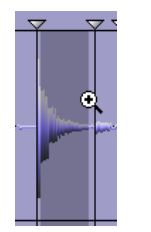

Zooming in on a certain area.

## **Magnifying using the Thumbnail Overview**

**→** The method of making up a rectangle with the [Command] key (Mac **OS) / [Control] key (Windows), described above, can also be used in the thumbnail overview.**

This changes the zoom factor of the main waveform, not of the thumbnail itself.

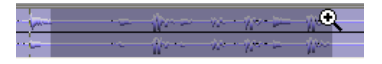

Zooming in using the thumbnail.

## **Scrolling using the Thumbnail**

When zoomed in on the waveform, the Thumbnail Overview will display a dark rectangular area indicating which part of the waveform is now shown in the main waveform display. This rectangle can be dragged sideways, which scrolls the waveform display. You can also click anywhere in the Thumbnail Overview to move the rectangle to that position.

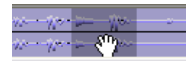

Dragging the Thumbnail rectangle.

## **The Scroll Bar**

The scroll bar can be used to scroll the view of the waveform.

## <span id="page-34-0"></span>**Waveform Display Options**

You can customize the look of the Waveform window by using the settings in the lower half of the Preferences - General dialog:

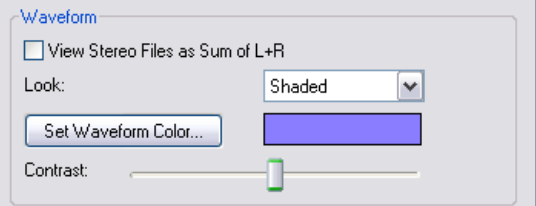

### **The "View stereo files as sum of L+R" Option**

To make the size of stereo files in the ReCycle window more compact, the left and right channels of stereo files can be summed to one channel, instead of being stacked on top of each other. Note that this is a display option only, the actual audio material is not affected in any way.

### **Waveform Look**

Use this pop-up menu to select one of three different waveform "looks"; Plain, 3D or Shaded. Plain displays the waveform with normal graphics, 3D adds a depth effect to the graphics and Shaded adds a progressive shade to the lower part of the waveform.

#### **Waveform Color**

Click this button to select a new color for the waveform. On the Macintosh, this brings up the standard Apple Color Picker, under Windows this brings up the standard Windows Color dialog. The color field to the right shows you the current color selection.

#### **Contrast Slider**

This slider sets the amount of contrast between the background display and the waveform. For maximum contrast, position the slider all the way to the right. Moving the slider to the left progressively adds more of the chosen waveform color to the background display.

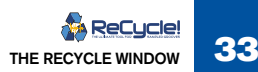

# <span id="page-35-0"></span>**The View Menu**

The View menu features the following items that relate to how the waveform is displayed:

## **Magnify to Fit/Magnify to fit Loop**

If you select Magnify to Fit from the View menu, the display will zoom out so that the entire sample fits the window. If Magnify to Fit Loop is selected, the display will zoom in (or out) so that the area between the left and right locators will fit the window.

## **Jump to Cursor**

If this is selected, the window will scroll to the current play position, maintaining the current magnification factor.

## **Show Grid**

You must have set a loop length for this item to be available. When enabled, a grid showing Bars/Beats/16th notes is shown in the display.

## **Scroll during Playback**

When you play back, the current position is indicated by a dotted line travelling across the waveform. If the option "Scroll during Playback" is checked on the View menu, the current position will always be displayed in the waveform display. This option can also be toggled on or off by pressing [F] on your computer keyboard. A rectangle in the thumbnail overview indicates which area of the waveform is currently displayed in the waveform display.

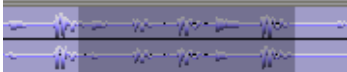

The thumbnail overview shows you which part of the waveform is displayed.

# <span id="page-35-1"></span>**The Edit Menu**

The Edit menu features the following items:

- • You can use "Copy Loop" to copy the entire loop (i.e. all waveform data between the left and right locators) to the clipboard.
- If the clipboard contains data, this can be pasted into a new (automatically created) document window by using the "Paste as New Document" menu item.
- • "Delete" can be used to delete selected slice markers. Select All and Invert Selection are explained on [page 47](#page-48-2).

## **Undo/Redo**

Virtually all actions in ReCycle 2.1 can be undone. You can undo up to 10 actions.

**→** To undo the latest action, select "Undo" from the Edit menu or **press [Command] (Mac)/[Ctrl] (Win)-[Z].**

The action to be undone is indicated next to the Undo command on the Edit menu.

→ If you wish to "Undo the Undo", this is possible since after an Undo, **this menu command changes to "Redo".** 

(the default key command for Undo). The menu item also gives you a clue about what will be undone. For example: If it says "Undo Delete Slice(s)" the last thing you did was deleting a slice.

#### **About Multiple Undo**

The concept of multiple undo may require an explanation: You can undo up to 10 actions, or in other words, ReCycle 2.1 has an Undo History with up to ten steps.

Let's say you have performed the following actions:

- **1. Changed the Stretch setting.**
- **2. Muted a slice with the Mute tool.**
- **3. Raised the Sensitivity Slider setting.**
- **4. Locked a slice with the Lock tool.**
- **5. Changed the tempo.**
#### After these five actions, the Undo History will look as follows:

**UNDO**

| 5. Adjust Tempo       |
|-----------------------|
| 4. Lock Slice         |
| 3. Change Sensitivity |
| 2. Mute Slice         |
| 1. Change Stretch     |

If you now select Undo, your latest action (the tempo change) will be undone, and moved to a "Redo list":

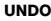

**REDO**

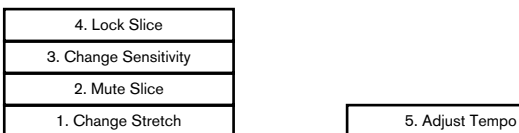

Selecting Undo again undoes the next action in the list (the panning adjustment):

**UNDO**

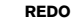

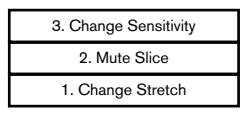

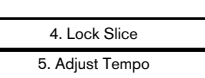

If you now select Redo, the last undone action will be redone. In this case, your panning adjustment will be performed again (and added to the Undo History again):

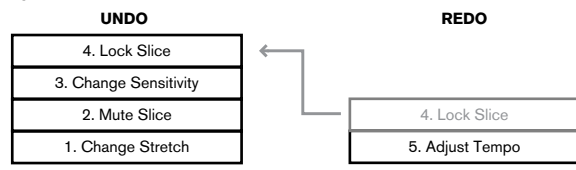

At this point, you still have the option to Redo the tempo change. But if you instead would perform another action (e.g. changed the Envelope Decay), this would become the action at the top of the Undo History - and the Redo list would be cleared.

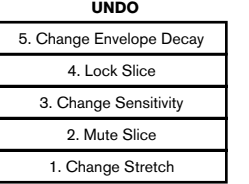

**UNDO REDO**

(empty)

Now you can no longer redo the undone tempo change!

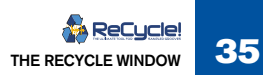

## **Context Menu Items**

Right-clicking (Windows) or [Ctrl]-clicking (Mac OS) in different areas of the waveform display will bring up context-sensitive menus. The context menus will contain various items also found on the Edit and View menus, but there are some additional items that are only available via context menus.

### **Main Waveform Display**

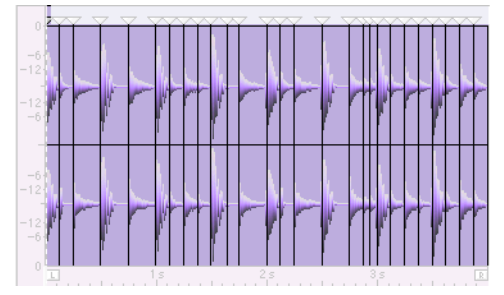

The highlighted area indicates the main waveform area.

By right-clicking (Windows) or [Ctrl]-clicking (Mac OS) in the main area of the Waveform display brings up a context menu with the following items:

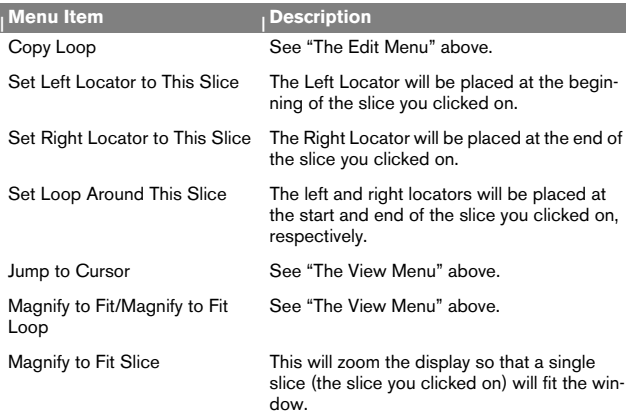

### **Slice Marker Strip**

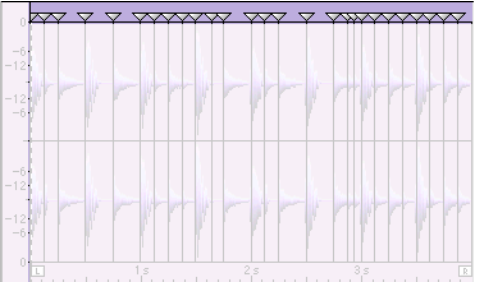

The highlighted area indicates the Marker strip area.

Right-clicking (Windows) or [Ctrl]-clicking (Mac OS) in the marker strip (but not directly on a slice marker handle), brings up a context menu with the following items:

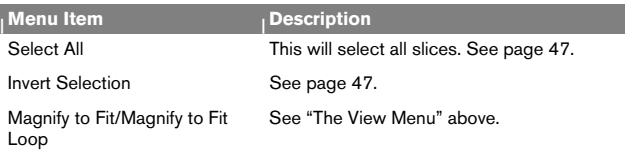

### **Slice Handles**

Right-clicking (Windows) or [Ctrl]-clicking (Mac OS) directly on a slice handle, brings up a context menu with the following items:

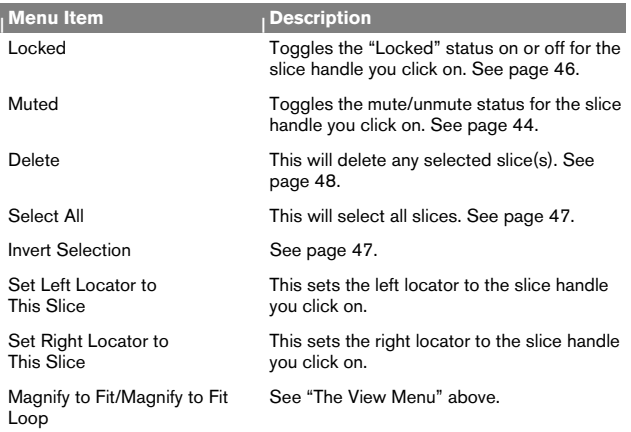

### **Left/Right Locator Area**

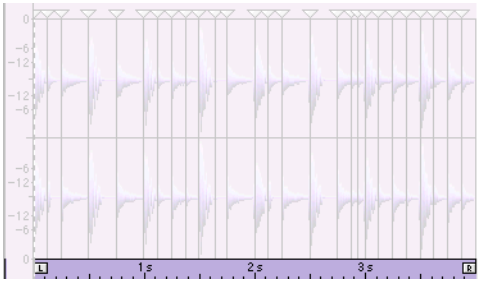

The highlighted area indicates the Locator area.

By right-clicking (Windows) or [Ctrl]-clicking (Mac OS) in the Locator Area, the "Magnify to Fit/Magnify to Fit Loop" menu items are available.

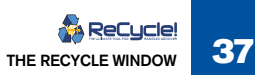

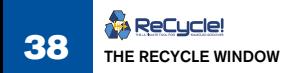

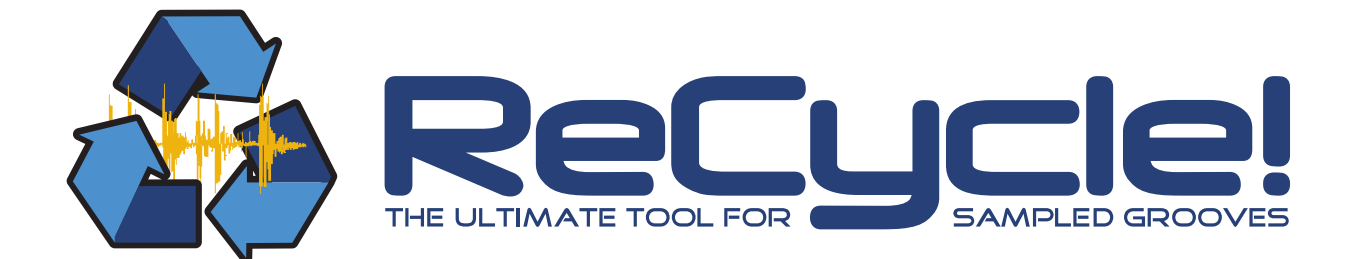

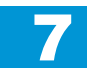

**→ Playing Audio** 

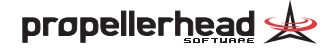

# **Audio Quality**

ReCycle plays back audio directly from your computer, using the sound capabilities of your specific computer (see the Installation chapters for more details).

## **Playing the entire Loop**

To play the entire loop, press [Enter] on the numeric keypad or click the Play button.

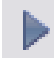

#### The Play Button

To stop playback, press [0] on the numeric keypad or click the Stop button.

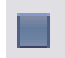

The Stop Button

In addition, you can toggle between Play and Stop modes by pressing [Space].

## **Auditioning Slices**

There are three methods you can use to audition Slices:

#### <sup>D</sup> **Using the mouse**

When you move the mouse over the waveform area, the pointer turns into a speaker icon. When you click with the speaker tool on a Slice (a section of waveform between two Slice markers), it plays back. Press [Space] to stop (even if you don't, playback automatically stops at the end of the Slice). If you click and drag left or right you can audition consecutive slices. (Dragging to the left will not play slices "backwards" - it only reverses the order that the slices are played back in.)

 $\rightarrow$  The "hot-spot" (the part of the pointer that you aim with) is indi**cated by a cross.** 

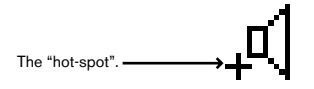

#### **→ Using the Slice Audition buttons**

The three Slice audition buttons are located to the right beside the Play and Stop buttons. They have the following respective functionality:

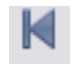

Play previous Slice (and make it the current). By repeatedly clicking this button, you can step through the Slices in reverse order and audition each one.

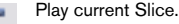

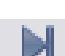

Play Slice and move to next (making the next Slice the current). By repeatedly clicking this button, you can step through the Slices from left to right and audition each one.

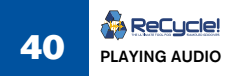

The current Slice is indicated in the ReCycle window by a dotted vertical Slice marker.

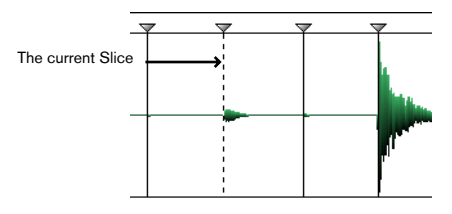

#### $\rightarrow$  Using the numeric keypad

The keys [7], [8] and [9] on the numeric keypad has the same functionality as the corresponding three Slice audition buttons. Pressing [7] plays the previous Slice, pressing [8] plays the current Slice and pressing [9] plays the (current) Slice and moves to the next.

#### **Moving the current Slice marker**

You can also use the numeric keypad to move the current slice marker position without auditioning:

- **→** Press [4] to move the current slice marker to the previous slice **marker.**
- **→** Press [6] to move the current slice marker to the next slice marker.
- Press [1] or [2] to move the current slice marker to the Left/Right **Locator respectively.**

### **Preview mode**

The Preview function lets you audition the loop exactly as it will sound when saved as a file. In Preview mode you can change the pitch or tempo independently from each other, change the gain of the loop, add processing and more. Note that all Preview settings will be applied to the resulting saved or exported file!

**! To audition** *non-REX2* **files in Preview mode, you have to first specify the loop length (in Bars and Beats) to calculate the tempo, create a sufficient amount of slices,** *before* **enabling Preview mode. How to specify loop length and how to set slices is explained in the next chapter "Setting Slices and Loops".**

#### **Preview Tutorial**

**! Preview processing features are more fully described in the chapter "Processing Audio".**

To try out some of the Preview features, use the supplied "Tutorial.rx2" file. This loop already has correct slice, length and tempo settings, so that you can use Preview mode straight away. Proceed as follows:

- **1. Locate the file "Tutorial.rx2" inside the ReCycle folder, and open it.** The Original Tempo field displays the original tempo of the loop, that was calculated in ReCycle before it was saved as a REX2 file. The Tempo field displays the current tempo.
- **2. When the file is loaded, click the Preview button.**

The button becomes dark, indicating Preview mode. The previously "greyed out" parameter knobs on the Toolbar now become active.

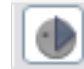

The Preview Toggle button.

- **3. Start playback using the Play button.**
- $\rightarrow$  Try changing the tempo of the loop using the Tempo knob. Hold down [Command] (Mac) / [Ctrl] (Win) and click the Tempo knob to reset the tempo back to the original.
- $\rightarrow$  Try changing the pitch of the loop using the Pitch knob. You can change the pitch up or down two octaves (+/- 24 semitones). Hold down [Command] (Mac) / [Ctrl] (Win) and click the Tempo knob to reset the pitch back to the original.

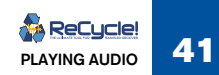

#### **4. Click the Envelope button, or select "Envelope" from the View menu.**

The Envelope panel appears below the main toolbar. Envelope allows you to adjust three parameters; Attack, Decay and Stretch (see the chapter "Processing Audio" for a full description of the Envelope parameters). This particular file was saved with non-default Attack and Decay parameter settings, which means that the Envelope effect is already turned on. This is indicated by the darkened and lit On/Off button (the leftmost button on the panel).

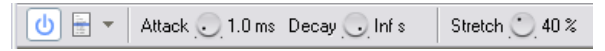

- **5. Turn the "Stretch" knob fully to the left (0%).**
- **6. Now lower the tempo of the loop down to about 70 bpm and start playback.**

As you can hear, at this tempo the slices sound "chopped off", with a discernible gap of silence between each slice.

**7. While still in playback, gradually turn the Stretch knob clockwise until it is set to about 45%.**

Like magic, the tail (end) portion of each slice is lengthened so that the gaps disappear. The Stretch function actually generates sound. It analyzes the existing tail of each slice, and then lengthens it. This feature is used if you wish to lower the tempo of a loop.

- <sup>+</sup> There are two other effect processors which can be applied in Pre**view mode, "Transient Shaper" (compressor) and "Equalizer".** These are described in the "Processing Audio" chapter.
- **! For all Preview settings, the principle "what you hear is what you get" applies to the resulting saved or exported file!**

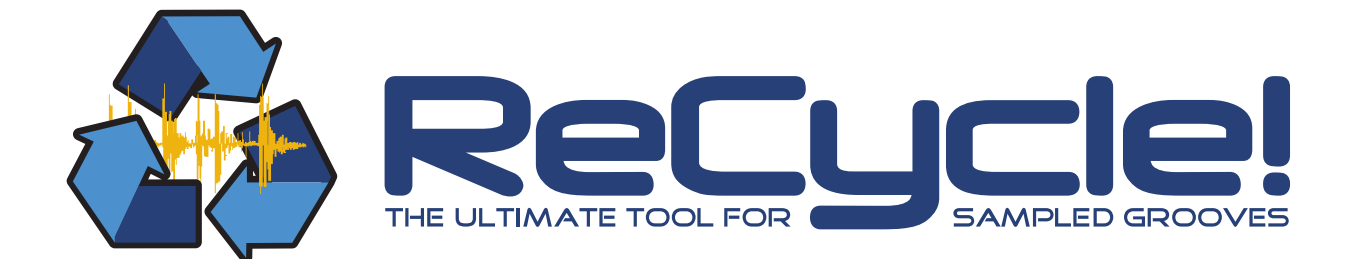

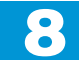

D **Setting Slices And Loops** 

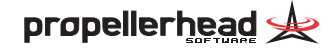

## **Using Sensitivity**

Most of the time when working with ReCycle, you will want to cut your loop up into *slices*. A slice is a section of the waveform, from one slice marker to the next.

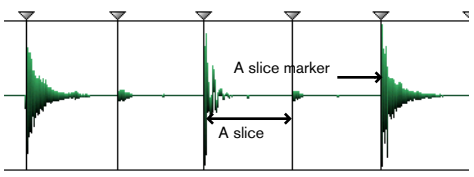

When you load or receive a loop, ReCycle analyzes it to determine where slice markers should appear (where the individual sounds in the loop are).

The Sensitivity slider is then used by you, to set the overall amount of slices. The higher the sensitivity, the more slices you will get. And, the more slices you have, the smaller entities ReCycle will cut the loop into, when you save it. For more information, see [page 49](#page-50-0).

The number to the right of the slider represents the current position of the slider, where 0 represents minimum sensitivity and 99 maximum sensitivity.

As described below, the quickest way to get a good selection of slices is to set the sensitivity quite high, roughly between 70 - 80, and then use the Mute Tool to deactivate any slices you don't need (see later in this chapter for details on the Mute Tool).

### **Setting Sensitivity using the Keyboard**

**→ You can type a number on the typewriter part of the keyboard, directly.**

This can be used to quickly give the slider a rough setting. If you hit "1" it gets set to "11", if you press "2" it gets set to "22" etc.

→ You can use the [+] and [-] keys to "nudge" the slider up and down.

### **About Stereo and Mono**

For stereo files, ReCycle analyzes both channels for slice points. In all respects, the methods you can use and other considerations are the same regardless whether the audio is in stereo or mono.

Slices always cut across both channels at the same position in the waveform, they are not channel independent.

# <span id="page-45-0"></span>**Using the Mute tool**

You might run into situations where there are too many slices on the screen. You could of course reduce the Sensitivity to get rid of the slice markers you don't want, but then other slice markers could disappear too, and this might not be desirable. What you need to do in a situation like this is to "mute" an individual slice, and this is just what the Mute Tool lets you do: When you select the Mute Tool and click on a slice marker it gets diminished and its line disappears.

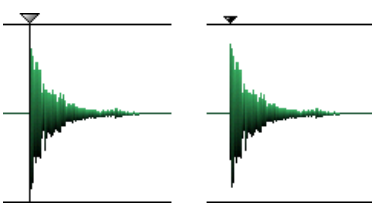

Before and after Muting a slice marker.

To try the effect of Muting, proceed as follows:

**1. Click on two adjacent slices which play one sound each.**

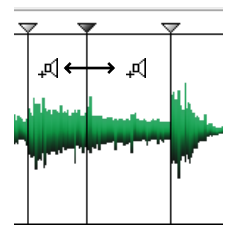

**2. Mute the marker that divides the two slices.**

#### **3. Click again to audition.**

You will hear that what was previously two slices is now one.

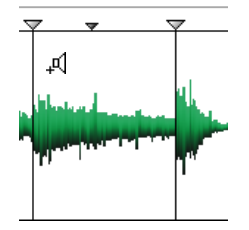

#### **Muting several Slices at the same Time**

If you have several slices selected (see below) they will all get muted when you click on one of them.

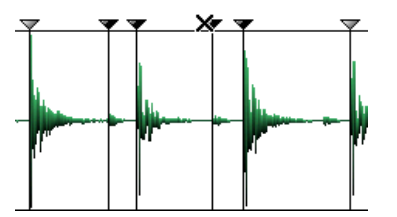

Clicking on one of the selected slices...

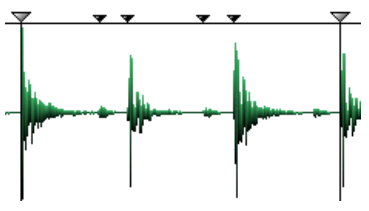

... mutes all of them.

#### **Unmuting Slices**

To "re-activate" a muted Slice, simply click on it again with the Mute tool.

#### **When do I use the Mute tool?**

Use the Mute tool when you have a situation like the one below:

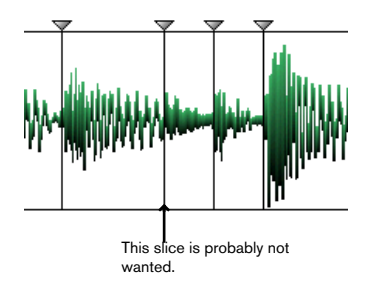

In the example above, the Sensitivity slider had to be set to a fairly high value to get the number of slices you see. But raising Sensitivity led to one unwanted slice, splitting a sound in two. Muting is the solution.

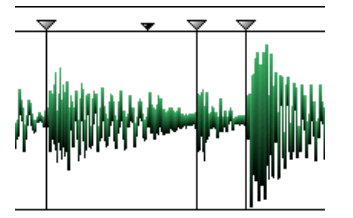

After muting the unwanted slice.

### **How do I find unwanted Slices?**

Our most important tip is this: Always audition each slice to hear what they actually play. Try stepping through the loop with the "Play Slice and Move to Next" button, and adjust the Slices until you hear them the way you want them.

Another good practice is to increase magnification slightly and scroll through the slices to look for sounds that have been split unnecessarily.

For optimal results, combine the two techniques above.

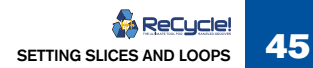

## <span id="page-47-0"></span>**Using the Lock Tool**

The Lock tool is essentially the opposite of the Mute tool. If you lock a slice, by clicking on its marker with the Lock tool, it will stay even if you drag the Sensitivity slider all the way to zero.

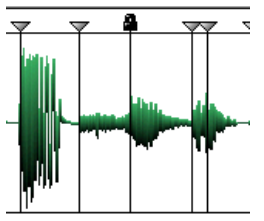

If a slice is locked...

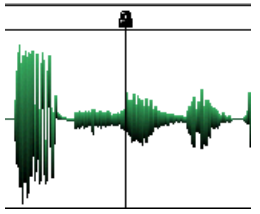

...it will stay even if you set Sensitivity to zero.

### **Locking several Slices at the same time**

If you have several slices selected (see below) they will all get locked when you click on one of them.

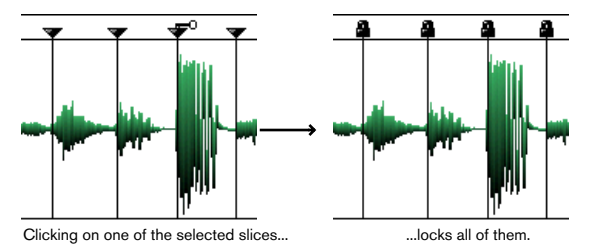

#### **ReCucle! 46 SETTING SLICES AND LOOPS**

#### **Unlocking Slices**

To unlock a locked Slice, simply click on it again with the Lock tool.

#### **When do I use the Lock tool?**

If you got a good set of slices by just using the Sensitivity slider, but discover that in one or two places you hear two sounds when you click on a slice, then it is time to bring out the Lock tool.

- **1. Find the place where you hear two sounds when auditioning.**
- **2. Make a mental note of the current slider setting.**
- **3. Set the sensitivity slider to a higher value to get a slice between the two sounds.**
- **4. Audition to make sure you got what you wanted.**
- **5. Lock the new slice.**
- **6. Drag the sensitivity slider to the original setting.**

## <span id="page-48-0"></span>**Selecting Slice Markers**

Slice markers need to be selected for some operations, like Silence Selected (see page 76 and [page 68](#page-69-0)), or when moving and deleting slices (see "Manual Slice Handling" in this chapter):

- $\rightarrow$  Selecting is done with the Arrow Tool. You can have the Pencil Tool selected, but this automatically changes to the Arrow tool if you point in the Marker strip.
- **→** You can select one marker by clicking on its triangle symbol.
- <sup>D</sup> **If you hold down [Shift], you can click on more markers to select them. Clicking again with [Shift] pressed deselects a marker.**

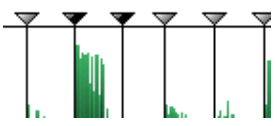

Selected and unselected markers.

**→** You can make up a selection rectangle by pointing between slices **in the Marker strip, pressing the mouse button and dragging left or right. When you release the mouse button, all the slices inside the rectangle will get selected.**

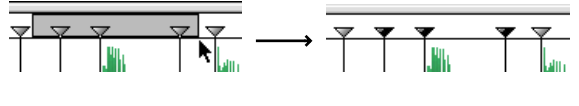

Making up a rectangle like this... ...selects these markers.

- **→** You can use the Select All item on the Edit menu to select all mark**ers.**
- **→** If you have a selection of markers, you can invert the selection by **using "Invert Selection", also on the Edit menu.**

After this operation, the markers that were previously selected are now deselected, and vice versa. This is mainly useful together with Silence Selected, see page 76 and [page 68](#page-69-0).

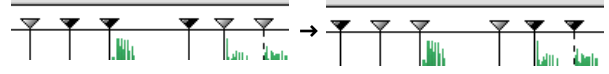

Before and after using "Invert Selection"

<sup>D</sup> **To deselect all markers, click between two markers on the ruler.**

## <span id="page-48-1"></span>**Manual Slice Handling**

It is possible to add new, to move, and to delete slice markers manually.

**! Before adding or moving slices manually, make absolutely sure the slices found by the analyze algorithm don't suffice. The program is very good at finding slice points, and the points found by the program often work better – for example for tempo changes – than the ones that you can find manually.**

#### **Adding a new slice**

- **1. Identify the area where you need a slice, and zoom in very close on it.**
- **2. Select the Pencil Tool.**
- **3. Move the pointer over the waveform display.**

A vertical line moves across the waveform. This line indicates where the slice will appear when you click. The line snaps to zero crossings in the waveform (positions where the amplitude is close to zero), so manually added slices won't introduce any clicks or pops. If the amplitude is zero for a period of time, the line will move continuously over this area.

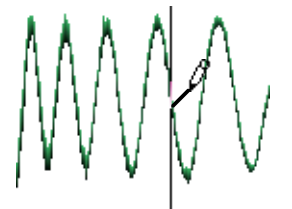

The vertical line snaps to zero crossings.

**4. When you have found the correct position, click with the Pencil tool.** The slice appears.

The following rules apply to manually added slices:

- Manually added slices are locked. They will therefore not disappear when you lower Sensitivity.
- • If you unlock a manually added slice and drag the sensitivity slider down lower than halfway (below 50), it will disappear, just as other slices.

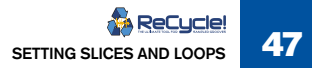

#### **Adding a Slice at any position**

<sup>→</sup> If you hold down [Option] (Mac OS) / [Alt] (Windows), the snap to **zero crossing is disabled and you can add a slice at any position.** We do not recommend that you do this unless you have very good reason, since it can introduce clicks and pops in the sound during playback.

#### **Moving a slice marker**

You can move a slice marker manually, even if it is locked (muted slice markers cannot be moved).

- **1. Make sure the Arrow or Pencil Tool is selected.**
- **2. Select the existing slice marker that you wish to move.**
- **Place it in the proximity where you want to move it to by dragging the slice marker.**

As you drag, the vertical line of the slice marker is superimposed across the waveform. This line indicates where the slice will be placed when you release the mouse button.

**3. After having placed the slice marker in the general area where you would like to move the slice to, zoom in on it very closely and move the slice marker to where you want it.**

The line snaps to zero crossings in the waveform (positions where the amplitude is close to zero) exactly like when adding slices, so manually moved slices won't introduce any clicks or pops. If the amplitude is zero for a period of time, the line will move continuously over this area.

- **4. When you have found the correct position, release the mouse button.**
- **! Only one slice marker at a time can be moved.**

#### **Moving a slice marker to any position**

→ If you hold down [Option] (Mac OS) / [Alt] (Windows), the snap to **zero crossing is disabled and you can move a slice to any position.** We do not recommend that you do this unless you have very good reason, since it can introduce clicks and pops in the sound during playback.

#### **When do I add/move Slices manually?**

As described above, we suggest you only add or move slices manually when the program fails to find one at a position where you need it. In other words, you will need to add/move a slice manually when you click on a slice and hear two sounds, one after the other, even though the Sensitivity slider is set to 99.

#### **Where do I place the Slice?**

Zoom in far enough for the display to clearly show how the cursor jumps between zero crossings. Try to find the first position *before* the beginning of the sound. This applies both when adding and moving slices.

#### <span id="page-49-0"></span>**Deleting Slices**

It is possible to permanently delete slice markers. Note that unless you are 100% certain that you won't need a slice, especially in case of slices detected by the slicing algorithm, it is generally better practice to mute it using the Mute Tool.

- $\rightarrow$  To delete one or more slice markers, select it/them and press **[Backspace] or [Delete], or select Delete from the Edit menu.**
- **! Deleted slices that were originally "discovered" by the slicing algorithm can be made to appear again by using Re-Analyze (see [page](#page-57-0)  [56\)](#page-57-0).**

### <span id="page-50-0"></span>**How many Slices do I need?**

Well, it depends...

- • If you plan to edit the loop a lot in your MIDI sequencer, you should try to get one slice per sound in the loop, or in some situations (very busy sections for example), one slice per eighth note or sixteenth note (to simplify editing in the sequencer).
- • If you want to create a groove, you should try to get approximately one slice per eighth note, sixteenth note or whatever the loop requires.
- If your main reason for slicing the loop is to change the tempo and/or pitch, you generally need as many slices as you can get, but never more than one per individual sound in the loop. This is to retain the "integrity" of each sound when played back from the sequencer.

**! Please remember that your ears are always the best judge. Careful auditioning is vital for finding a good selection of slices.** 

### **Left and Right Locator — Setting the Loop**

#### **By dragging**

The left and right Locators can be dragged to set the Loop during playback.

- <sup>→</sup> If you have no slices at all (if the Sensitivity slider is all the way to **the left), the Locators can be positioned freely.**
- $\rightarrow$  If there are any slices visible, the Locators snap to the lines.
- → If you want to position the Locators freely, even though you have **slices, hold down [Option] (Mac OS) / [Alt] (Win) while dragging a Locator.**

#### **By clicking**

- $\rightarrow$  To set the Left Locator, hold down [Shift] and click on the ruler.
- **→** To set the Right Locator, instead hold down [Command] (Mac OS) / **[Control] (Win) and click.**
- $\rightarrow$  Normally, the positions snap to the closest slice point, but if you **also hold down [Option] (Mac OS) / [Alt] (Win) when you click, you can set the Locator at any point.**

#### **Use the Slices when setting Loop Points!**

When trying to find a good loop point, use snap to slices if at all possible. If you can't seem to get a good loop point that way, try raising the Sensitivity slider to get more slices and try again.

When – and only when – you can't find a good loop point in this way, zoom in and adjust the Loop positions with [Option] (Mac OS) / [Alt] (Win) pressed.

#### **What are the Locators used for?**

The Locators are of course used to define the loop you get during playback. But they also have other purposes:

- • ReCycle uses the Locator positions when calculating the original tempo of the Loop.
- When saving to file etc., only the part between the Locators is actually sent.
- • When you create MIDI files, only the section between the Locators is taken into consideration, as with the saved audio above.

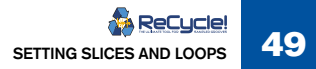

## **Tempo, Time Signature, Bars and Beats**

Many of the operations in ReCycle require you to specify how long the loop between the Locators actually is, meter-wise. This information is then used to calculate the tempo of the loop.

### **Time Signature**

The Sign pop-up menu allows you to choose between a few of the more common Time Signatures. If none of them fit your purpose, you can still "assemble" a correct Time Signature using the Bars and Beats settings, see below.

### **Bars and Beats**

The Bars field and Beats pop-up are used to specify the length of the loop. Let's explain this by example:

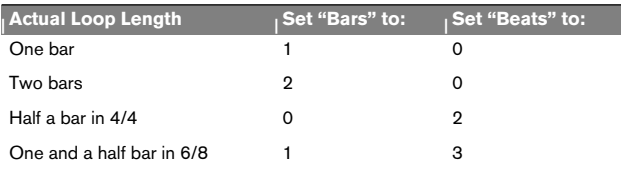

As stated above, you can use Bars and Beats to "create" some unusual Time Signatures:

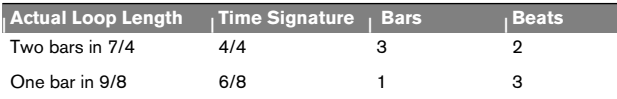

### **Original Tempo**

 $\sqrt{4}$   $\Rightarrow$  Orig. Tempo: 99.985 BPM

When the Left and Right Locators are set, and the correct Time Signature and loop Length (Bars and Beats) have been specified, this area will show the calculated original tempo of the loop.

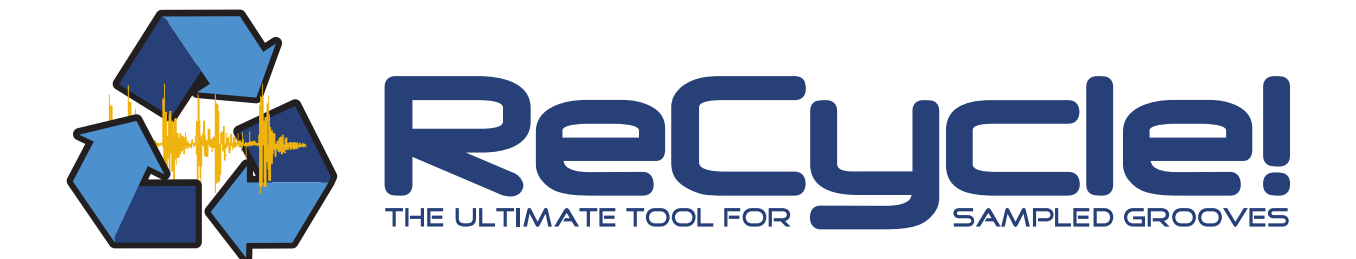

● <mark>9</mark> D **Processing Audio**<br>● Processing Audio

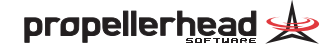

## **About the Effects**

ReCycle features three effect processors, Envelope, Equalizer, and Transient Shaper, that can be used to further manipulate audio loops.

- → All effects are applied globally, i.e. they will affect all slices equally **in a loop.**
- $\rightarrow$  To be able to apply the effects, Preview mode must be activated. To activate Preview mode for a file you must first set up the left and right locators, specify the length and time signature of the loop and create a sufficient number of slices (see the previous chapter). You could also load REX2 (ReCycle's native file format) files for further processing of course, in which case these settings have already been made and you can apply effects in Preview mode directly.
- The principle "what you hear is what you get" applies when you ap**ply effects, like with all the other Preview mode functions.**

### **Open the Effect Panels**

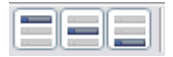

The three Effect buttons (from left to right); Envelope, Transient Shaper and Equalizer.

The three Effects each have their own panel, containing the parameters. By clicking on one of the effect buttons located to the left of the transport controls on the Toolbar, the corresponding panel is shown below the toolbar. You can also open the effect panels from the View menu.

 $\rightarrow$  The top to bottom order of the Effect panels also reflects the inter**nal signal path of the effects.** 

If all are activated, Envelope is always the first effect in the signal path, the Transient Shaper is the second, and Equalizer is the last.

### **Activating Effects**

Effects can be active regardless of whether the panel is visible or not. There are two ways you can activate effects:

**→** By clicking on the Effect On/Off button on an open panel.

When an effect is on (activated), the On/Off button is lit, and a blue light is shown in the effect button for the corresponding effect.

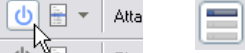

Effect On/Off button and the corresponding lit effect button (in this case the Envelope button).

**→** By holding down [Option] (Mac) / [Alt] (Win) and clicking on an ef**fect button you can toggle the effect on and off.**

#### **About the Presets**

For each Effect there are a number of preset settings available.

**→ To select a Preset, click on the Preset button beside the Effect On/ Off button.**

A pop-up menu appears with the available Presets listed.

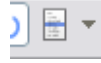

The Effect Presets button.

**! It is not possible to store user presets.**

#### **About the Parameter Controls**

For all effect parameter controls, the following applies:

**→** [Shift]-clicking a parameter increases the resolution of the adjust**able range.**

Use this for a finer tuning range.

<sup>D</sup> **[Ctrl]-clicking (Win) / [Command]-clicking (Mac) a parameter resets the parameter to the default value.**

## **Effect Parameters**

#### **Envelope**

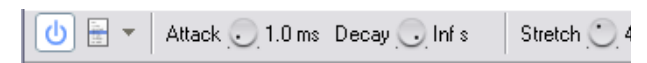

To open the Envelope processor, click on the Envelope button, or select Envelope from the View menu.

The Envelope Attack and Decay parameters govern how the volume of a slice should change over time, from the time it is triggered (the slice note starts) until the slice note ends. This can be used to make a loop more distinct (by having a snappy attack and a short decay time) or more spaced-out (by raising the attack time). Short attacks can also be used to mask out clicks that may occur with certain types of loops, when played back with a different tempo than the original.

The Envelope panel also features a third parameter; "Stretch", which is described separately below.

 $\rightarrow$  The Attack parameter determines the attack length (in millisec**onds) for each slice.**

The higher the setting, the slower the attack. Parameter range is 0 - 0.5 s.

**→ The Decay parameter controls the length of the end portion (tail) of each slice.**

The more the knob is turned anti-clockwise, the shorter the decay. Range is 27ms - Infinite (=full decay).

#### **Stretch**

This feature is used when you know you might want to lower the tempo of the loop in your MIDI sequencer.

#### **How Stretch works**

When you slice up a loop and play it back from your sequencer, each sample will play in succession. At the original tempo, one slice will end exactly where another starts.

As you understand, when you then lower the tempo, there will be small gaps between the slices, which disrupts the flow of the audio.

Stretch is used to add an extra tail of audio to each slice, to lengthen it. This is derived from the natural decay of the sound. This extra tail of sound then fills out the gap between the slices when the tempo is lowered.

**! Please note that the attack of the sound is not affected in any way.** 

#### **The Amount of Stretch**

The Stretch knob is used to set the amount of stretch as a percentage value.

The percentage values tell you how much longer the entire sample will be after stretching. If you select the largest value (100%), for example, the slice will become twice its original length when exported.

 $\rightarrow$  To decide how much stretch you need, lower the Preview tempo by **the same amount as you intend to use, and adjust the Stretch parameter as necessary.** 

If there is a discernible gap of silence between slices you should raise the Stretch setting.

**! Note that Stretch is not Time Stretch! The Stretch feature doesn't lengthen the whole slice, it only adds a portion of sound to the end of it.** 

#### **Stretch and the old REX Formats**

You should be aware of the fact that REX (as opposed to REX2) files can contain certain settings that are irreversible. For example, if stretch was applied when the file was saved, the stretching is part of the actual REX file and cannot be removed. It is possible, however, to apply more stretch, which may or may not be what you want.

**→** For REX files it is therefore advisable to try lowering the tempo in **Preview mode first, to see if you actually need to apply Stretch.** REX2 files however, only contain the actual audio and the slices, the rest (effects, stretch setting etc.) is added when the file is loaded and can be changed at any time.

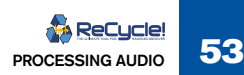

#### **Transient Shaper**

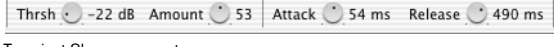

Transient Shaper parameters...

...and the Gain meter.

The Transient Shaper is a type of attack/release envelope control, which produces a result that could be likened to compression. Compressors level out the audio, by making loud sounds softer and vice versa. The result is that the levels become more even and individual sounds can get more power and "punch".

• "Normal" compressors are activated by peaks and volume changes in the actual audio. The Transient Shaper is instead activated by the individual *slices* in the loop.

Regardless of method, if you have ever used a compressor, you will find that the Transient Shaper will affect the sound in a similar way. It is, however, important to be aware of this difference, as the Transient Shaper won't work as intended unless the file contains slices!

To compensate for the volume loss that can be caused by this effect, the Transient Shaper has automatic gain compensation, that raises the overall level by a suitable amount. The parameters are as follows:

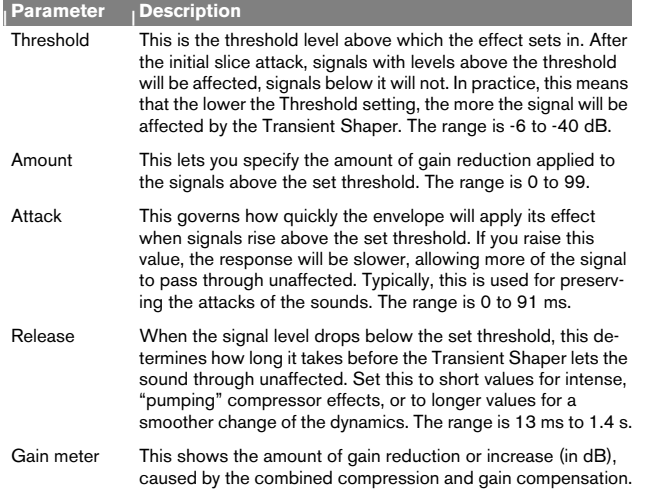

#### **Equalizer**

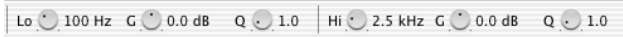

The main Equalizer parameters.

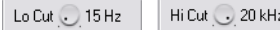

Lo Cut and Hi Cut parameters.

The Equalizer allows you to cut or boost selected frequencies to shape the overall sound quality. To open the Equalizer panel, click on the Equalizer button or select it on the View menu. The parameters are as follows:

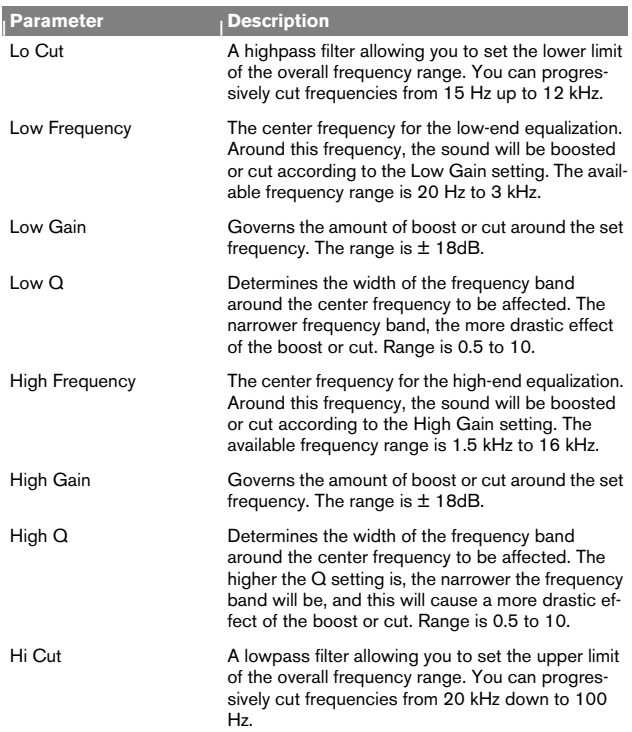

## **The Process Menu**

In addition to the three Effect processors, there are several other "offline" (nonrealtime) audio processing functions available on the Process menu. You do not have to use Preview mode to apply offline processing. The Process menu items are as follows:

- Normalize
- Convert to Mono
- Convert Sample Format
- Crop Loop
- Remove DC
- Re-Analyze

#### **Normalize**

Normalize will change the gain to ensure maximum level.

- <span id="page-56-0"></span>**→** When Normalize is selected on the Process menu, a dialog box ap**pears asking if you want to Normalize the whole file or each slice.** Normally, you will select "Whole File". If you select "Each Slice", and the selected file is a rhythmic loop, the normalizing will disrupt the inherent dynamics of the loop, since the gain of each slice will be changed to more or less equal level.
- $\rightarrow$  Normalizing each slice can be useful when you use ReCycle to pro**cess individual sounds that don't belong to a loop.**
- **! Normalize can't do miracles. If your recording contains unwanted noise, normalizing will increase the noise level together with the other audio material.**

### **Convert to Mono**

This Process menu item will convert stereo files to mono. It is only selectable for stereo files.

**→** When this item is selected, a dialog appears asking which chan**nel(s) you wish to use as the basis for the converted file.** The options are Left, Right or a mix of both Left and Right channels.

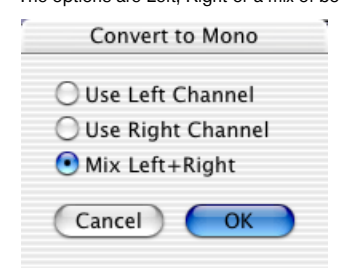

#### **Convert Sample Format**

This item allows you to convert the sample rate and bit depth of a file. Lowering the sample rate will make files smaller, but it will also lower the fidelity of the recording (less high frequency material will be present).

On the other hand, increasing the sample rate will not raise the fidelity of the sample in any way. It is therefore not recommended to convert from a low rate to a higher one, unless it is required by the application.

The same applies to bit depth; converting from 24 to 16 bits will reduce the size of the file (at the expense of slightly lower fidelity) and converting a sample's bit rate from 16 to 24 bits will not increase the fidelity of the original sample.

Selecting this menu item brings up a dialog box. You select the format you wish to convert to using the respective pop-up menus.

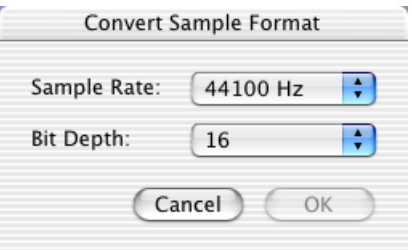

### **Crop Loop**

**→ Crop Loop allows you to trim files, by removing all audio data outside the left and right locators.**

If you have set up a perfect loop with the locators, and the file contains audio outside this locator range you can use Crop Loop to remove this superfluous data.

### <span id="page-57-2"></span>**Remove DC**

This function will remove any DC offset in the audio. DC offset is when there is too large a DC (direct current) component in the signal, sometimes visible as the signal not being visually centered around the "zero level axis". DC offset can introduce clicks if the slices are later moved around in a sequencer, and it also affects zero crossing detection (see [page 47](#page-48-1)) and certain processing functions such as Re-Analyze and Normalize.

### <span id="page-57-3"></span><span id="page-57-0"></span>**Re-Analyze**

Re-Analyze re-runs the slice-detection algorithm on the waveform data. You may have deleted slices that were detected when the file was first sliced. This command will "re-discover" those slices.

**→ Re-Analyze will add all slices to positions in the file not already occupied by other slices.**

Note that the added slices may not be visible, as this depends on the Sensitivity setting!

## **Additional Processing Items**

There are a number of additional real-time processing items available on the Toolbar (Preview mode must be activated):

### **Processing Gain**

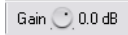

This function allows you to change the gain (volume) of the loop. The applied gain change will be present when the loop is saved or exported.

The main use of this function is to compensate for possible clipping or level changes introduced by other processing items, like equalization for example. **→** You can boost the gain by up to 18 dB, or lower it down to silence **(-80 dB).**

You should avoid boosting the signal to the extent that the Level Meter clip indicators light up often. If they momentarily light up once, you should listen carefully to see if it sounds ok (a slight amount of clipping on percussive material is not necessarily even noticeable). The final judge is your ears!

### <span id="page-57-1"></span>**Gate Sensitivity**

#### $\mathbb{H}^*$  Gate Sens .

Gate Sensitivity could be described as a type of noise gate. It is triggered (opened) by every active slice start, and closes for any material (in each slice) that falls below a set threshold. When you set the Gate Sensitivity so that the end part of the slice(s) fall below the threshold, the gated part of the waveform will be greyed out. The "gated out" material is not exported.

This function has three primary uses:

- $\rightarrow$  It can be used to remove part of a file that contains silence, for ex**ample in conjunction with Silence Selected (see page 76).** By removing "silent data", the size of the exported data is reduced.
- $\rightarrow$  It can be used if you have a file with several individual sounds con**taining "air" in between the sounds, and want to save each one as a separate file.**

This also keeps the size of the exported data down.

 $\rightarrow$  It can be used for special effects, e.g. abruptly chopping off a reverb **tail.**

#### **Preview Pitch**

#### Pitch ( 0.00

You can change the pitch of a loop up or down two octaves (+/- 24 semitones). Hold down [Command] (Mac) / [Ctrl] (Win) and click the Pitch knob to reset the pitch back to original. Hold down [Shift] for adjusting values in finer increments.

### **Preview Tempo**

Tempo 97.000 BPM

You can change the tempo of the loop. Tempo values between 20 to 450 BPM can be set using the Tempo knob or by typing directly in the Tempo box and pressing [Enter].

Hold down [Command] (Mac) / [Ctrl] (Win) and click the Tempo knob to reset the tempo back to the original. Hold down [Shift] for adjusting values in finer increments.

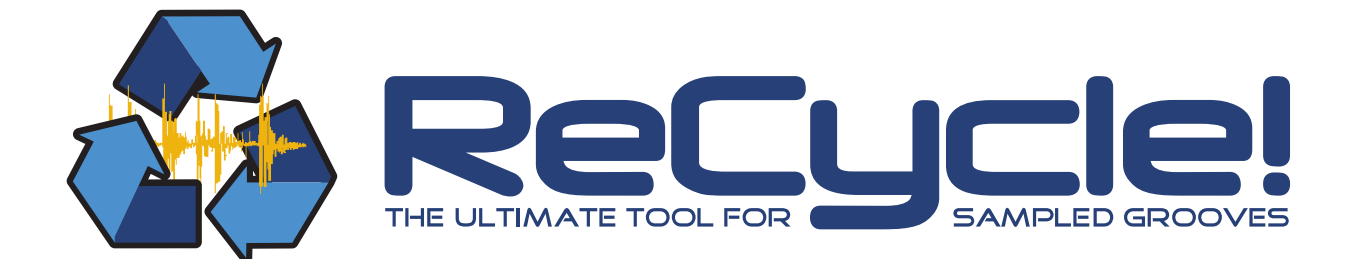

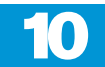

D  $\rightarrow$  Saving and Exporting

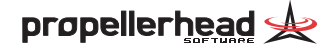

## <span id="page-59-0"></span>**Saving ReCycle Documents**

If you have opened an audio file and worked on the slices and other settings, you can save it as a ReCycle (REX2) document.

- $\rightarrow$  Saving is done using the regular "Save" and "Save As" commands.
- **→** ReCycle files can be opened just like regular audio files (see page **[26](#page-27-0)).**

One difference is that no analysis needs to be performed, since the analysis data is already included in the file.

- **→ ReCycle files have the extension ".rx2".**
- $\rightarrow$  The ReCycle document will include all settings made in Preview **mode as well as the actual audio data.**

These include:

- All the slice points and their status (locked, muted etc.).
- All real-time processing features, like tempo, pitch settings, Stretch amount etc.
- Any applied offline processing like Normalize etc.

## **Export Options**

On the Process menu, you will find two Export settings (or "options"); "Export as One Sample" and "Silence Selected". These options can also be toggled on or off using the two Export Option buttons on the Toolbar:

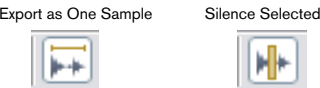

- **→ Export as One Sample has no effect on playback in ReCycle. Silence Selected, however, can be auditioned in Preview mode.**
- $→$  **Each document has its own settings.**

If you are working with a lot of windows, be sure to check that the settings are correct before you Export. The settings are also saved to disk with the file when you Save.

### **Export as One Sample**

#### **Deactivated**

When Export As One Sample is turned *off*, the audio gets sliced into individual samples when exported, and the MIDI files created will contain one note for each of those slices.

**! This is the preferred mode if you want to use your MIDI sequencer to edit the loop, change its tempo or use the MIDI file as a groove.**

#### **Activated**

When Export As One Sample is turned *on*, the program will save/export the part that stretches from the Left Locator to the Right as one sample. Also, in this mode, the MIDI File will only consist of one event, with the length set using the Bars and Beats settings.

#### **When should Export as one Sample be Activated?**

One obvious application of exporting as one sample (as opposed to separate slices) is when you simply want to change the properties (like pitch and/or tempo) of an audio file without otherwise changing it. Say you have an audio file (Wave, Aiff etc.) that you wish to use in a song. The problem is that the tempo and/or the pitch of the file is wrong for the song, and you wish to fix this. The so-

lution is to open the file in ReCycle, then slice it up and set the length of the loop using the normal techniques. Enter Preview mode, set the new tempo and/or pitch, and lastly export the file in it's original format but with a new tempo and/or pitch etc. A step by step example of exporting to file can be found on [page 23](#page-24-0).

Export as One Sample can also be used in conjunction with Silence Selected to separate sounds from a loop (see below and on [page 68](#page-69-0)).

#### **Silence Selected**

When this function is activated, the slices that have *selected markers* will be silenced when saved or exported. Preview mode has to be activated for Silence Selected to be available.

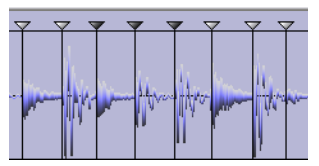

When Silence Selected is turned on, the slices which have selected markers...

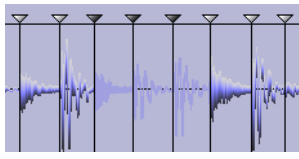

...will be replaced by silence.

This feature is probably best used when Export as One Sample is turned *on*, to silence individual sounds in a longer sample. An application of this is found on [page](#page-69-0) 68. It can also be used to simply skip unwanted sounds, when slicing.

But, Silence Selected works even if Export as One Sample is turned *off*. In this case, the selected slices will simply be skipped when creating MIDI Files. You can use the Gate Sensitivity parameter (see [page 56](#page-57-1)) in combination with this feature to remove the silenced portions of the loop.

## <span id="page-60-0"></span>**Exporting Files**

The Export Sound dialog is opened by selecting "Export..." on the File menu, or by clicking the Export Sound button.

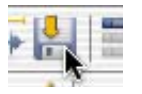

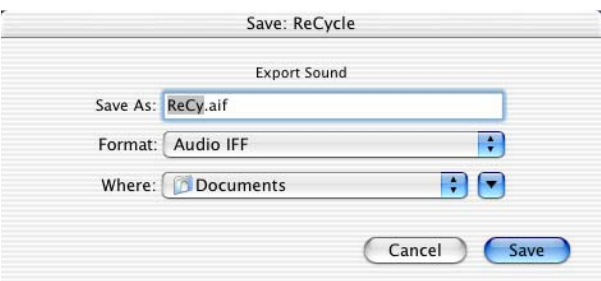

The Export Sound is similar to the normal Save dialog, but contains a few extra items. The Export dialog is used if you want to save your files in other formats for which the program saves audio files on your computer's hard disk.

It can also be used to change the inherent properties of a sound file. You could for example load a Wave file, change the file's tempo and export it as a new Wave file.

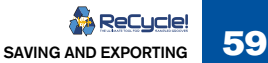

#### **File Formats**

The following Export file formats are supported:

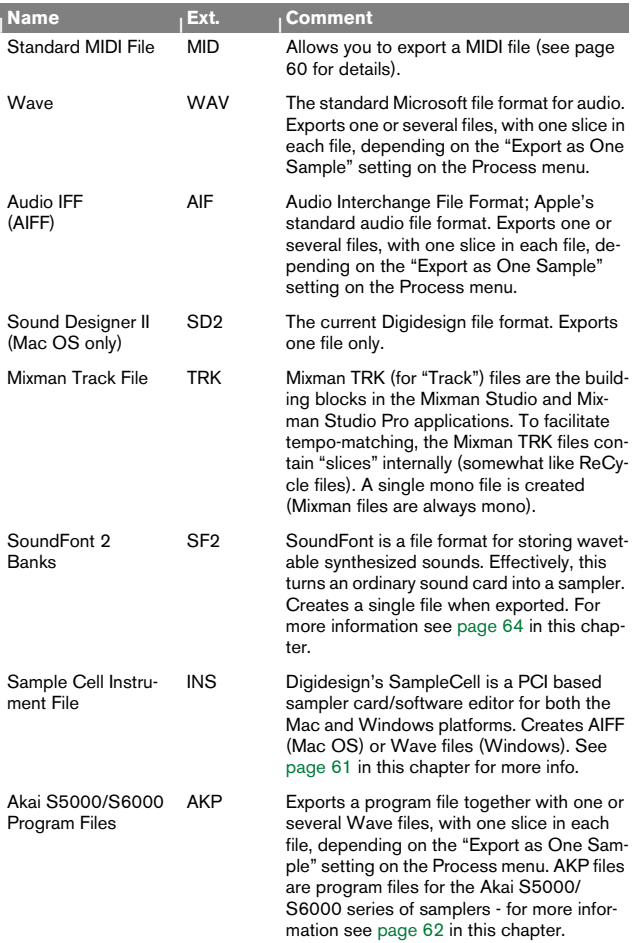

### **Export Settings**

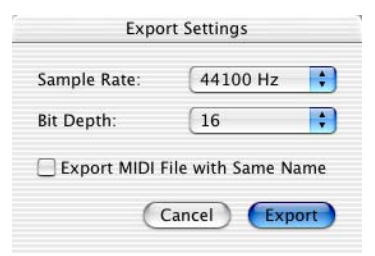

Before exporting a file in one of the supported formats, the Export Settings dialog is shown. The following items cam be set:

A Sample Rate pop-up allows you to change the sample rate when **Exporting.**

The pre-selected sample rate shown in the dialog is the original sample rate of the audio file.

<sup>+</sup> A Bit Depth pop-up allows you to change the bit depth when Export**ing.**

The pre-selected bit depth shown in the dialog is the original bit depth of the audio file.

**→** An "Export MIDI File with Same Name" tickbox.

When checked, a MIDI file with the specified name, plus the extension ".MID" will be generated together with the exported file.

**! The above options are not available for Standard MIDI files or Mixman TRK files.** 

#### <span id="page-61-0"></span>**Exporting MIDI Files**

There are two ways to create MIDI Files with ReCycle:

- **→** By selecting Export from the File menu and then selecting "Stan**dard MIDI File" as the File Format in the dialog.** This is used if you wish to create a groove template.
- $→$  **By selecting Export from the File menu and then ticking the "Export" MIDI File with Same Name" option in the Export Settings dialog.** If the file has been sliced for tempo changes, you will need this MIDI file to play the slices from a sequencer. This only applies to the Soundfont 2, Akai S5000/6000 or Sample Cell formats.

In either case you are prompted with a regular File dialog where you can specify a name and location for the file.

ReCycle always creates MIDI Files of type 1. However, they only contain one Track plus a Tempo Track.

#### **"Export As One Sample" and MIDI Files**

- • If Export as One Sample is turned *off*, the MIDI File will contain a number of short events, each triggering a slice, to recreate the loop. This is the mode to use if you want to create a "groove map".
- • If Export as One Sample is turned *on*, there will only be one long event which triggers the entire sample.

#### **"Silence Selected" and MIDI Files**

Silence Selected only affects the MIDI File if Export as One Sample is turned off, as described on page 76.

## <span id="page-62-0"></span>**About Sample Cell**

ReCycle supports all models of SampleCell both on the Macintosh and Windows platforms.

ReCycle creates SampleCell Instrument and Sample files which it saves to your computer's hard disk.

#### **Documents Created**

ReCycle saves the SampleCell audio as Multisample Instrument files together with a number of sample files, all in the same folder.

- **SampleCell for the Macintosh saves files in the Aiff format.**
- **→ SampleCell for Windows saves files in the Wave (WAV) format.**

#### **SampleCell I and II (Macintosh)**

Files created with ReCycle 2.1 can be used with either of the two types of SampleCell cards for Macintosh, I and II. But, the Instruments ReCycle creates require the SampleCell II editor to be loaded.

**! SampleCell I is limited to loading 20 samples into one Instrument. Therefore, you can not use loops with more than 20 slices with a SampleCell I card!**

#### **Preferences (Macintosh)**

In the SampleCell Macintosh Preferences dialog you will find a setting called "Automatically remap instruments in a bank after adding an instrument".

**! This preference must be turned off, or the first slice in a loop might have its tuning changed!**

#### **Loop Settings**

ReCycle will add Loop markers at the beginning and end of the loop if Export As One Sample is turned on. To make a sample actually loop, the only thing you have to do is to turn on looping in the SampleCell editor. If you know you want looping to start with, set up a Template Instrument with looping turned on.

#### **SampleCell Tuning Parameters**

The SampleCell editor allows you to perform some very powerful editing to the entire Instrument and to the samples within it. However, there is one parameter which doesn't really behave as you might expect.

The tuning parameter in the Miscellaneous group of parameters for an Instrument doesn't really tune a sample, instead it shifts the MIDI input up or down along the "keyboard". This means that instead of changing the pitch of all the slices in a loop, it will make the MIDI file play the wrong slices in the loop.

If you want to tune the slices in a loop you have two options:

- • Either go into the key map and set the tuning individually for each slice in the loop, or...
- Map a modulation parameter to pitch and use that to change the pitch equally for all sounds in the Instrument.

#### **Sample Rates**

SampleCell supports any sample rate, so no conversion is ever required with this instrument.

### **Stereo Support**

SampleCell supports stereo files.

## <span id="page-63-0"></span>**About Akai S5000/6000**

When you select this format in the Export dialog, you export a program file (AKP) together with the separate audio files. These files can be transferred to your sampler using one of the following two methods:

- $→$  By using the application "ak.Sys". This is described below.
- $\rightarrow$  By transferring the files via a removable media. This is described later in the chapter.

#### **About ak.Sys**

This is an application developed by Akai that enables direct file transfers between your S5000/S6000 and your computer via USB. This is the most convenient method of transferring files between the sampler and your computer (i.e. ReCycle).

- $\rightarrow$  The ak.Sys software features a "browser" that facilitates direct ac**cess to your S5000/S6000 sampler (and any drives connected to the sampler).**
- $\rightarrow$  Items can simply be dragged from disks shown in the browser into **the sampler's memory for quick loading.**

Also, a sample's 'properties' may be changed directly in the browser (i.e. loop mode, pitch and tuning).

- ak.Sys is available for both Mac OS and Windows.
- <sup>D</sup> **The program requires that a USB interface card is installed in your S5000/S5000 and that your computer also has a USB interface.** A USB card for your S5000/S6000 is included with ak.Sys, and USB is standard on recent PC and Macintosh models (you can install USB cards on most older models).

### **Using ReCycle with ak.Sys**

ReCycle can export S5000/S6000 Program files (AKP) together with the audio files which can be loaded in ak.Sys.

Proceed as follows:

- **1. Open the Export Sound dialog on the File menu.**
- **2. Select "S6000 Program File" from the Type pop-up menu.** The S5000 uses the same format.
- **3. Select a destination for the exported files.**

If the loop to be exported has been sliced for tempo changes, it is a good idea to export to a folder on the disk, for easier handling of the separate wave files that will be created.

**4. Click Save.**

The Export Settings dialog opens.

→ Make sure "Export MIDI file with Same Name" is ticked if the ex**ported file has been sliced for tempo changes.**

#### **5. Click "Export".**

Three types of files will be exported (given you have chosen to export a MIDI file in step 5):

- **→** A Program file with the extension \*.akp.
- Audio files in the Wave format, one for each slice.

If "Export as One Sample" is ticked on the Process menu, only a single wave file will be exported.

 $\rightarrow$  A MIDI file.

This file should be used in your sequencer to play the slices in the loop.

From here, please refer to the ak.Sys documentation for specifics about loading the files into the program.

### **Transferring files without using ak.Sys**

Without the ak.Sys application, it is not possible to transfer files directly to the sampler. You use the same basic method in ReCycle, i.e. using the Export Sound dialog, but the resulting files have to be transferred to disk or some other media, and then be "manually" moved to a compatible media drive connected to the sampler.

**→ The file format used by S5000/S6000 is MS-DOS, and the native audio file format is Wave.**

This enables both Windows and Mac OS users to format disks that can be read by these samplers.

- **! Macintosh computers can read and format MS-DOS disks, and also mount PC SCSI disks.**
- **→ The recommended method is to use a removable disk media, for example Zip, Jaz or MO.**

You could of course use ordinary floppy disks as well, or an external hard drive. In the former case, you wouldn't need an external drive at all (given that your computer has a built in floppy drive).

The setup should preferably comprise two removable media drives of the same type. One is connected (or built in) to your computer, the other is SCSI connected to the sampler. To transfer files is then simply a matter of moving the disk from one drive to the other. If you only have access to one external drive (and you do not have a built in drive of the same type), you will have to swap the drive between the two devices.

- **! Never "hot swap" SCSI devices! Make sure all devices are switched off before disconnecting or connecting SCSI cables.**
- **! SCSI connecting a S5000/6000 sampler to a Mac or PC to share a disk drive is definitely** *not recommended***! Please refer to Appendix D in the Akai S5000/S6000 Operator's Manual for more details.**

The following steps describe how you can transfer files between ReCycle and the S5000 or S6000 sampler without using ak.Sys.

- **1. If you are planning to use an external SCSI drive, make sure your drive is properly connected and can be "found" by your computer**
- **2. Format whatever media you intend to use to transfer the files.** You must use the MS-DOS file format!
- **3. Open the Export Sound dialog on the File menu.**
- **4. Select "S6000 Program File" from the Type pop-up menu.** The S5000 uses the same format.
- **5. Select the destination for the exported files.** If the loop to be exported has been sliced for tempo changes, it is a good idea to export to a folder on the disk, for easier handling of the separate wave files that will be created.
- **6. Click Save.**

The Export Settings dialog opens.

- **7. Make sure "Export MIDI file with Same Name" is ticked if the exported file has been sliced for tempo changes.**
- **8. Click "Export".**

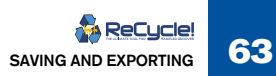

Three types of files will be exported (given you have chosen to export a MIDI file in step 7):

- **↑** A Program file with the extension \*.akp.
- $\rightarrow$  Audio files in the Wave format, one for each slice.

If "Export as One Sample" is ticked on the Process menu, a single wave file will be exported.

 $\rightarrow$  A MIDI file.

This file should be used in your sequencer to play the slices in the loop.

#### **Loading the Exported Files**

Once you have saved the files to disk, and made the necessary connections you can load the Program file and the associated samples in the normal way.

Refer to Appendix C in the Akai S5000/S6000 Operator's Manual for details

#### **Requirements**

You need the following:

- $\rightarrow$  The required operating system for your sampler: New operating systems can be downloaded from Akai's Web site.
- **→** For ak.Sys, you also need to have a USB card installed in your sam**pler, and a USB cable connected between your sampler and your computer.**
- **→** Without ak.Sys, you need some means of transferring files between **your computer and the sampler (as outlined above).**

### <span id="page-65-0"></span>**About SoundFonts**

SoundFont is a file format for storing wavetable synthesized sounds. The format is developed by E-mu Systems and Creative Technologies. It allows users to create and edit multi-sampled sounds, and play them back in wavetable synthesizers, typically on audio cards (e.g. Creative Technologies AWE-32, AWE-64 and Soundblaster Live!, Terratec EWS-64 and E-mu APS).

In broad terms, a SoundFont Bank consists of Presets, which contain references to one or several Instruments. Each Instrument in turn contain references to a number of Samples, complete with key and velocity range information. There are also several levels of articulation data (filtering, modulation settings, etc.). These are not affected when ReCycle generates SoundFont files, but they make it possible to change the sound in a SoundFont editor later on.

#### **Requirements**

There are no actual requirements for ReCycle to be able to export SoundFont files, but to make use of the files, you need the following:

- $\rightarrow$  A SoundFont compatible audio card with RAM installed.
- **↑** An application that can load the exported SoundFont file into the **RAM on the audio card.**

If you are using a Creative audio card under Windows, you can load Sound-Font banks using the AWE Control Panel application.

 $\rightarrow$  An application that plays MIDI files.

This would typically be a software sequencer, like Cubase VST.

#### **Using ReCycle with SoundFonts**

When you have set up and sliced a loop in ReCycle (see the printed documentation), you export it as a SoundFont file using the following procedure:

**1. Select "Export" on the File menu.**

The Export dialog appears, allowing you to specify a name and location for the resulting file.

- **2. Select "SoundFont" on the Type pop-up.**
- **3. Click "Save" when you have named and specified a location for the file.**

The Export Settings dialog opens.

**4. With the "Export MIDI file with Same Name" option ticked, click Export.**

Now, a SoundFont Bank file is created, together with a MIDI file. The SF2 file contains a single Melodic Preset, which contains a single Instrument. The Instrument contains all the slices (as separate samples), laid out chromatically with one sample per key, from key number 36 (C1) and upwards.

- **5. Use a SoundFont editor or bank manager program to load the SoundFont file into the RAM of your audio card.** See the documentation of the program for details.
- **6. Open the generated MIDI file in a sequencer, and set it to play back to the MIDI synthesizer on the card, using your generated Sound-Font Bank as sound source.**

You will hear the original loop played back, but you will be able to change the tempo, remove or reorder individual slices, etc. You could also use the SoundFont editor software to manipulate individual slices in various ways.

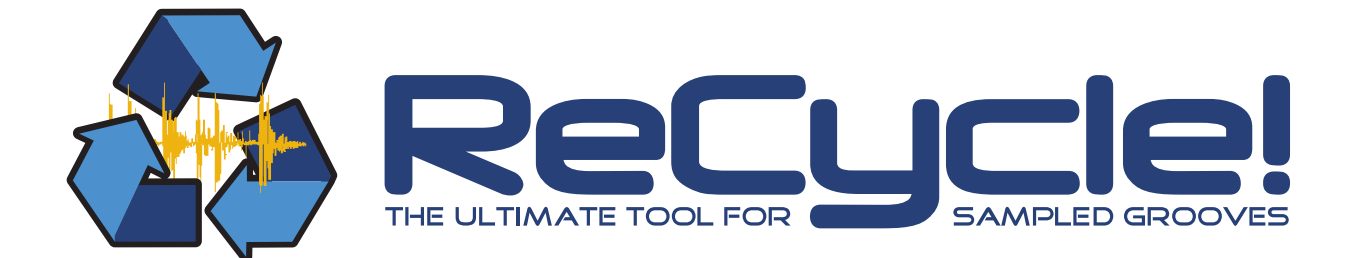

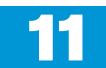

December 2008 - Constitutions and Constitution and Constitution and Constitutions → Example Applications

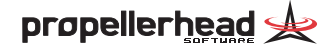

## **Which Samples will work? The Simple Trim**

All. Although ReCycle does a very intelligent analysis of the sample to find the individual "hits" or "sounds" in it, the sample has to meet some basic criteria to enable the automatic algorithm to find all the individual sounds:

- Each sound in the sample must have *some* kind of perceivable attack. You will for example run into problems with legato playing on a flute.
- • The sample must be adequately recorded. Weak sounds recorded at very low volumes might not get all the slices they should.
- • The program might have problems with sounds drowned in smearing effects, like extremely thick chorus or short repeating delays.

Please remember that you always have the possibility to add slices "manually".

#### **Using Normalize and Re-Analyze to increase "readability"**

If you have a loop that was very poorly recorded, you might be able to get a better recognition by normalizing it and then applying Re-Analyze (see [page 56](#page-57-3)).

- **! You should first check if the file contains DC offset (see [page 56](#page-57-2)) and if so, remove it. The presence of DC offset can negatively affect both the Normalize function and Re-Analyze.**
- **1. Select "Normalize" from the Process menu.** A dialog appears asking if you would like to process the whole file or each slice (see [page 55\)](#page-56-0).
- **2. Select "Whole File"** The file is now normalized.
- **3. Select Re-Analyze from the Process menu.**
- **4. Raise Sensitivity to check if the recognition got better.**

The most basic thing you can do with ReCycle is to set a good loop point for a sample and then export it as a file, without any slicing or processing.

- **1. Open or Receive the sample.**
- **2. Raise the Sensitivity until a large number of slices appear.**
- **3. Activate playback and move the loop points until you find a good loop.**
- **4. Make sure the loops starts on a downbeat (sometimes you might decide to let the loop start somewhere else but we just want to make sure this doesn't happen by accident).**
- **5. Set the Time Signature and length (Bars/Beats) to whatever the length of the loop.** The Tempo gets calculated.
- **6. Make sure "Export as One Sample" is selected (ticked) on the Process menu, and that Stretch is set to 0%!**
- **7. Export the file in the format of your choice.**

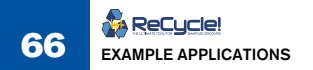

## **Slicing for Tempo Changes**

- **1. Open the sample in ReCycle.**
- **2. Raise the Sensitivity Slider until a lot of slices appear.**
- **3. Activate playback and move the loop points until you find a good loop.**
- **4. Work on the slices with the Mute and Lock tools until you have one slice per sound in the loop.**

It is important that no slice plays two consecutive sounds, so audition them one at a time to check.

**5. Set the Time Signature and length (Bars/Beats) to whatever the length of the loop.**

The Tempo is calculated.

- **6. Click the Preview Toggle button to enter Preview mode.**
- $\rightarrow$  The Stretch factor is by default set to 40%. Use the Preview Tempo knob to check how the loop plays back at different tempi and change the Stretch setting according to how much you want to lower the tempo.

From here you have two ways to go, depending on what you would like to do with the loop:

- **→** You could export the file in another format using the Export dialog. See next page.
- **→ You could save the file as a REX2 file.** See [page 58](#page-59-0).

In case of it being exported as a SoundFont Bank file, you proceed as follows:

- **7. Use a SoundFont editor or bank manager program to load the SoundFont file into the RAM of your audio card.** See the documentation of the program for details.
- **8. Open the generated MIDI file in a sequencer, and set it to play back to the MIDI synthesizer on the card, using your generated Sound-Font Bank as sound source.**

Try varying the tempo.

### **Slicing for Tempo Changes - Exporting to Audio File**

In the previous example, the result was a number of slices - in a sampler keymap or contained in a REX2 file. However, if you plan to use the file in an application that only reads regular Wave and AIFF files, you want to export your loop as one file, in any specific tempo or pitch that you decide. Proceed as follows:

- **1. Follow steps 1 to 6 in the previous example.**
- **2. Enter the tempo, and/or the pitch that you wish the file to play back in (you can also add additional processing if you like).** If you have lowered the tempo by a large amount, check (listen for "gaps" between the slices) if you have to raise the stretch amount.
- **3. Activate "Export as One Sample" on the Process menu.**
- **→** Export the file in the format of your choice using the Export File di**alog - see [page 59](#page-60-0).**

The result is a single file that plays in the tempo and pitch specified by the Preview settings.

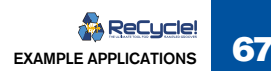

# **Slicing for Editing**

If your main goal is to edit the loop, rather than changing its tempo, you may take a slightly different approach compared with slicing for tempo changes:

**1. Set things up as in the previous example.**

If you activate "Show Grid" on the View menu, finding exact positions becomes much easier.

- **2. Work on the slices with the Mute and Lock tools until you have approximately one slice per eighth note, sixteenth note or whatever you need, depending on how detailed an edit you want to do.** If a slice plays more than one sound, please remember that you won't be able to edit these two sounds independently. There are occasions when this will be perfectly OK though, for example when you just want to shift the order of the beats around in the loop.
- **3. Proceed as from point 5 in the "Slicing for Tempo Changes" section.**
- **4. In the MIDI Sequencer, open the MIDI File for editing.**  When you move slices around, make sure they keep their relative position to the beats, eighth notes etc., to maintain the integrity of the timing in the

## <span id="page-69-0"></span>**Using Silence Selected**

Even if you don't want to cut up a loop in slices, you can still use ReCycle to send different sounds in the loop to different channels in the application that will reproduce the file outputs on your sampler to apply processing to only one drum in a loop for example. The example below assumes you only want to pick out one sound, but the same technique can of course be applied to separate as many sounds as you need.

- **1. Open the sample.**
- **2. Raise the Sensitivity until a lot of slices appear.**
- **3. Activate playback and move the loop points until you find a good loop.**
- **4. Set the Time Signature and length (Bars/Beats) to whatever the length of the loop.** The Tempo gets calculated.
- **5. Click the Preview toggle button to enter Preview mode.**
- **6. Make sure "Silence Selected" and "Export as One Sample" are activated (ticked) on the Process menu.**
- **7. Work on the slices until they play one sound each when you click on them.**
- **8. Select all slice markers which play the same sound, for example the snare drum.**

Play it back to check that all snares are silent.

**9. Now either export the file in the format of your choice using the Export dialog or save the file.**

The MIDI File you get will contain one event which plays the entire loop at the calculated tempo.

**10. With the selection still set up as before, select "Invert Selection" from the Edit menu.**

Now all sounds that are not snares are selected.

- **11. Save or Export the file again, but under another name.**
- **12. Set up the sequencer so that the two samples are played back at the same time, but over different channels.**

They will together recreate the loop as it was, but the snare will be separated to its own output, which means that you have independent control over its volume, that you can process it separately etc.

groove.

## **Extracting a Groove**

If you think about it, you will realize that all ReCycle MIDI Files are actually timing maps of how the drums were played in the loop. Many sequencer programs have the ability to load MIDI Files and apply their timing to the sequenced parts. The terminology used is "Match Quantize" or "Groove".

If you use a ReCycle MIDI File as a "groove template", you can make your sequenced parts play back with the timing of the drum loop. For this, you could of course use the MIDI File you get when exporting. But, you can also create a timing file only, by exporting the file as a Standard MIDI File. Proceed as follows:

- **1. Open the sample.**
- **2. Raise the Sensitivity Slider until a lot of slices appear.**
- **3. Activate "Show Grid" on the View menu and work on the slices with the Mute and Lock tools until you have one slice per eighth note or sixteenth note.**

In many situations there will be no sound on a certain eighth or sixteenth note. There's not much you can do about this. You can copy another MIDI note in the sequencer later, or insert a new one "by hand". You can also add a slice manually, at any position.

**4. Set the Time Signature and length (Bars/Beats) to whatever the length of the loop.**

The Tempo gets calculated.

- **5. Make sure "Silence Selected" and "Export as One Sample" are** *not*  **activated on the Process menu.** These items should not be ticked.
- **6. Select Export from the File menu and save as a Standard MIDI File.**
- → If you use Propellerhead's Reason, applying a groove to existing **music is a piece of cake. Just Import the MIDI File (or open a REX2 file - you can simply use the "To Track" function to create MIDI data from the REX2 file) in Reason and select "Get User Groove" from the Edit menu.**

## **Quantizing Audio**

If you have sliced a groove or other recording, you can apply quantizing to it in the sequencer, if you like.

#### **! Always use at least a small amount of Stretch, to avoid the gaps between slices that might otherwise occur.**

Please note that if you have two REX2 loops in Reason, applying the timing of one of them to the other is really easy. Use the "To Track" function in Dr. Rex for one of the loops, and select the resultant MIDI notes in the sequencer. Now select "Get User Groove" on the Edit menu. Now you can quantize the other loop's MIDI note data using the User Groove (see the Reason manual for details).

If you don't like what you get, Undo the Quantize, and try the other way around, for example.

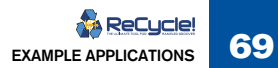

## **Extracting Sounds**

This can be used to extract single sounds (snares, hi-hats etc.) from a loop or other recording. It can also be very useful if you have recorded more than one drum loop into a file and want to save each one as a separate file.

- **1. Open the sample.**
- **2. Raise the Sensitivity Slider until the desired number of slices appears.**
- **3. Set "Bars" to any value but zero.**
- **4. Click the Preview Toggle button to enter Preview mode.**
- **5. Work on the slices with the Mute and Lock tools until you get the sounds you want when you audition.**

In the case of the "multi-loop" file outlined above, this would mean one slice per loop.

**6. Set the Loop point to enclose the first and last sound you want from the audio file.**

You can use "Silence Selected" to prevent certain slices from being exported if you wish.

- **→** Also in the case of the multiple loop or Silence Selected scenario. **you could use the Gate Sensitivity parameter to prevent silent passages from being exported as part of the file.** See [page 56](#page-57-1).
- **7. Use Export Sound to save each slice as a file in a format of your choice.**

### **Using loops with unusual length or cutting**

Sometimes you don't have a full bar of a loop. Set up the loop and the Bars and Beats fields for as much as you have. Then slice the loop. Finally, use your sequencer's editing capabilities, on the MIDI notes, to recreate the missing parts.

You will also encounter situations where the best loop doesn't really start on a downbeat. It might for example happen that you get the best loop when you position the Left and Right Locator on the last quarter note of two consecutive measures.

If this happens, you can fix it in your sequencer, by cutting the last quarter note of the MIDI Part and pasting it in at the beginning, to position the downbeat correctly. If you don't want to slice the loop completely, at least allow a slice at the downbeat (the Lock tool is ideal for this). Then, repositioning that last quarter note to the beginning of the loop will be very easy.

<sup>✪</sup> **In the included ReCycle + Reason Quick Start Guide there are several examples of how you can use your ReCycle files in the Reason application.**
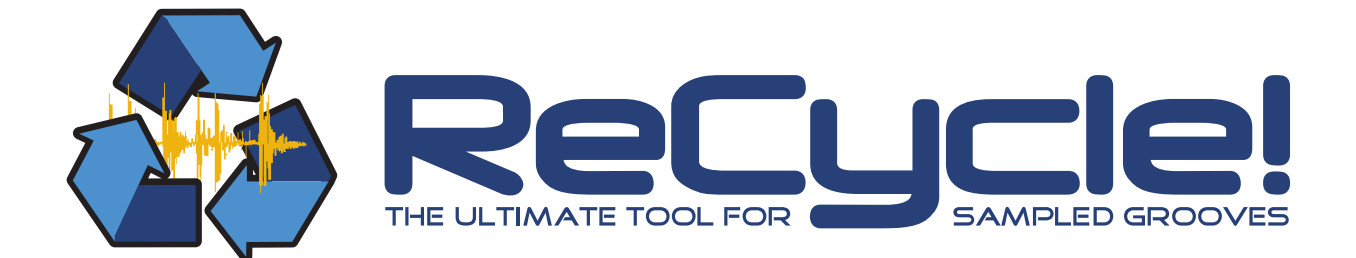

## → **Index**

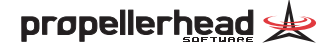

## **A**

Acrobat Reader [10](#page-11-0), [14](#page-15-0) AIFF files [27](#page-28-0), [60](#page-61-0) Akai Samplers [64](#page-65-0) Arrow Tool [31](#page-32-0), [47](#page-48-0) Audio Buffer Size [17](#page-18-0) Audio Card Driver [16](#page-17-0) Audio Playback Loop [40](#page-41-0) Memory for [26](#page-27-0) Open dialog [27](#page-28-1) Setting up [11](#page-12-0) Slices [40](#page-41-1) Auditioning Audio files [27](#page-28-1) Auditioning Slices [40](#page-41-1) Auto Play [27](#page-28-2)

## **B**

Bars [50](#page-51-0) Beats [50](#page-51-0) Buffer Size [17](#page-18-0)

# **C**

Color [33](#page-34-0) Contacts [12](#page-13-0), [18](#page-19-0) Contrast Slider [33](#page-34-1) Copyright [6](#page-7-0) Crop Loop [56](#page-57-0)

#### **D**

Drag and Drop [28](#page-29-0)

# **E**

**Effects** Activating [52](#page-53-0) Envelope [53](#page-54-0) Equalizer [54](#page-55-0) Openin[g](#page-53-2) Effect Panels [52](#page-53-1) Presets 52 Transient Shaper [54](#page-55-1) Export As One Sample [58](#page-59-0) Export Groove MIDI File [60](#page-61-1) Extracting Sounds [70](#page-71-0)

## **F**

File Formats [27](#page-28-3) Info [27](#page-28-4) Opening [26](#page-27-1), [28](#page-29-0) Saving [58](#page-59-1)

## **G**

Gain [56](#page-57-1) Gate Sensitivity [56](#page-57-2) Grooves [69](#page-70-0)

## **H**

Help Contents [18](#page-19-1)

### **I**

Internet [12](#page-13-1), [18](#page-19-0)

# **L**

Locators [49](#page-50-0) Lock Tool [31](#page-32-1), [46](#page-47-0) Loop [49](#page-50-0)

#### **M**

Magnification [32](#page-33-0) Magnify To Fit [34](#page-35-0)

Memory And Sounds [26](#page-27-0) Fragmentation of [26](#page-27-0) MIDI Files Exporting Groove [60](#page-61-1) Multiple Undo [34](#page-35-1) Mute Tool [31](#page-32-2), [44](#page-45-0)

### **N**

Normalize [55](#page-56-0), [66](#page-67-0)

#### **O**

Open [26](#page-27-1)

### **P**

Pencil Tool [31](#page-32-3), [47](#page-48-1) Pitch [56](#page-57-3) Play Loop [40](#page-41-0) Open dialog [27](#page-28-1) Slices [40](#page-41-1) **Preferences** View stereo files as sum of L+R [33](#page-34-2) Preview mode [41](#page-42-0) Preview Pitch [56](#page-57-3) Preview Tempo [56](#page-57-4) Processing Crop Loop [56](#page-57-0) Gain [56](#page-57-1) Normalize [55](#page-56-0) Pitch [56](#page-57-3) Re-Analyze [56](#page-57-5)

### **R**

RCY files [27](#page-28-5) Re-Analyze [56](#page-57-5) ReCycle Documents [27](#page-28-5)

## **S**

Sample Rate Window title [31](#page-32-4) Save/Save As [58](#page-59-1) Selecting [47](#page-48-0) Sensitivity slider [44](#page-45-1) Sign [50](#page-51-1) Silence Selected [59](#page-60-0), [68](#page-69-0) Slice Audition buttons [40](#page-41-2) Slices Adding & Moving Manually [47](#page-48-1) Adding using Sensitivity [44](#page-45-1) Auditioning [40](#page-41-1) Locking [46](#page-47-0) Muting [44](#page-45-0) Selecting [47](#page-48-0) Song Position [32](#page-33-1) Sound Designer II [27](#page-28-6) Speaker tool [40](#page-41-1) Split Stereo Files [28](#page-29-1) Status Bar [31](#page-32-5) Stretch [53](#page-54-1) Support [12](#page-13-1), [18](#page-19-2)

# **T**

Tempo [56](#page-57-4) Calculated [50](#page-51-1) Changes, Slicing for [67](#page-68-0) **Thumbnail** Scrolling [33](#page-34-3) Setting Magnification [33](#page-34-4) Time Signature [50](#page-51-1) Toolbox [31](#page-32-6)

### **U**

Underruns [17](#page-18-0) Undo/Redo [34](#page-35-2)

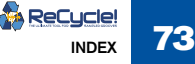

## W

Wave files 27, 60<br>Waveform Display Options 33<br>Window title 31

# $\mathbf{z}$

Zero Crossings 47 Zooming 32

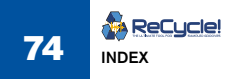